## **МІНІСТЕРСТВО ОСВІТИ І НАУКИ УКРАЇНИ Національний університет «Острозька академія» Економічний факультет Кафедра економіко-математичного моделювання та інформаційних технологій**

## **КВАЛІФІКАЦІЙНА РОБОТА**

на здобуття освітнього ступеня бакалавра

## на тему: «**Створення інтерактивного віртуального середовища НаУ ОА (інтер'єр старого корпусу)»**

## **Виконав:** студент 4 курсу, групи КН-41 першого (бакалаврського) рівня вищої освіти спеціальності 122 Комп'ютерні науки освітньо-професійної програми «Комп'ютерні науки» *Гупалюк Ілля Петрович*

## **Керівник: викладач, Місай Володимир Віталійович**

**Рецензент:** *кандидат технічних наук, доцент, доцент кафедри прикладної математики та кібербезпеки Донецького національного університету імені Василя Стуса Загоруйко Любов Василівна*

# *РОБОТА ДОПУЩЕНА ДО ЗАХИСТУ*

Завідувач кафедри економіко-математичного моделювання та інформаційних технологій \_\_\_\_\_\_\_\_\_\_\_\_\_\_ (проф., д.е.н. Кривицька О.Р.)

Протокол № 11 від « 30 » травня 2024 р.

## Міністерство освіти і науки України Національний університет «Острозька академія»

Факультет: *економічний* 

Кафедра: *економіко-математичного моделювання та інформаційних технологій*

Спеціальність: 122 Комп'ютерні науки Освітньо-професійна програма: Комп'ютерні науки

> ЗАТВЕРДЖУЮ Завідувач кафедри ЕММІТ \_\_\_\_\_\_\_\_\_\_\_ Ольга КРИВИЦЬКА  $\begin{array}{ccccc}\n\leftarrow & & \rightarrow & & \quad & 20 & \text{p.} \\
> \end{array}$

## ЗАВДАННЯ **на кваліфікаційну роботу студента**

## *Гупалюка Іллі Петровича*

*1. Тема роботи: Створення інтерактивного віртуального середовища НаУ ОА (інтер'єр старого корпусу)*

*керівник роботи: Місай В.В, викладач кафедри ЕММІТ.*

*Затверджено наказом ректора НаУОА від 03.11.2023 р., № 98.* 

*2. Термін здачі студентом закінченої роботи:* 31 травня 2024 року.

*3. Вихідні дані до роботи: для створення проєкту використовувались: Blender(для моделювання усіх меблів та незначних об'єктів), Unreal Engine 5 (для створення усіх конструктивних елементів та фото режиму і звуків), Adobe Photoshop, Adobe Illustrator.*

*4. Перелік завдань, які належить виконати: створення усіх меблів та потрібних елементів, розробка інтер'єру основного корпусу, реалізація звуків у вигляді ходьби по підлозі, розробка фото-режиму, можливість вільного пересування по корпусу.*

*5. Перелік графічного матеріалу: рисунки.*

## *6. Консультанти розділів роботи:*

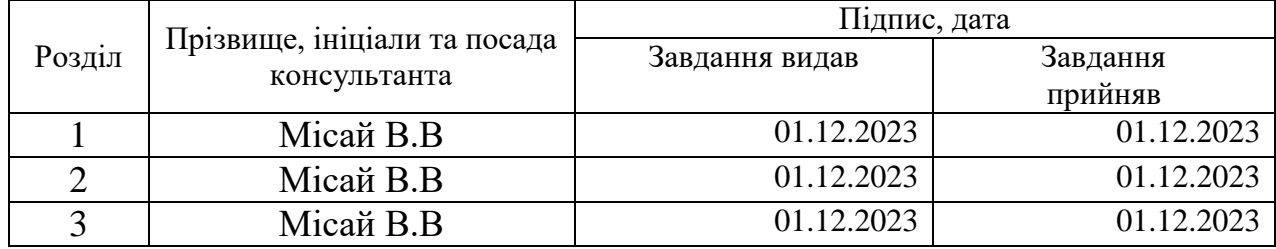

*7. Дата видачі завдання:* 01.12.2023 р.

# **КАЛЕНДАРНИЙ ПЛАН**

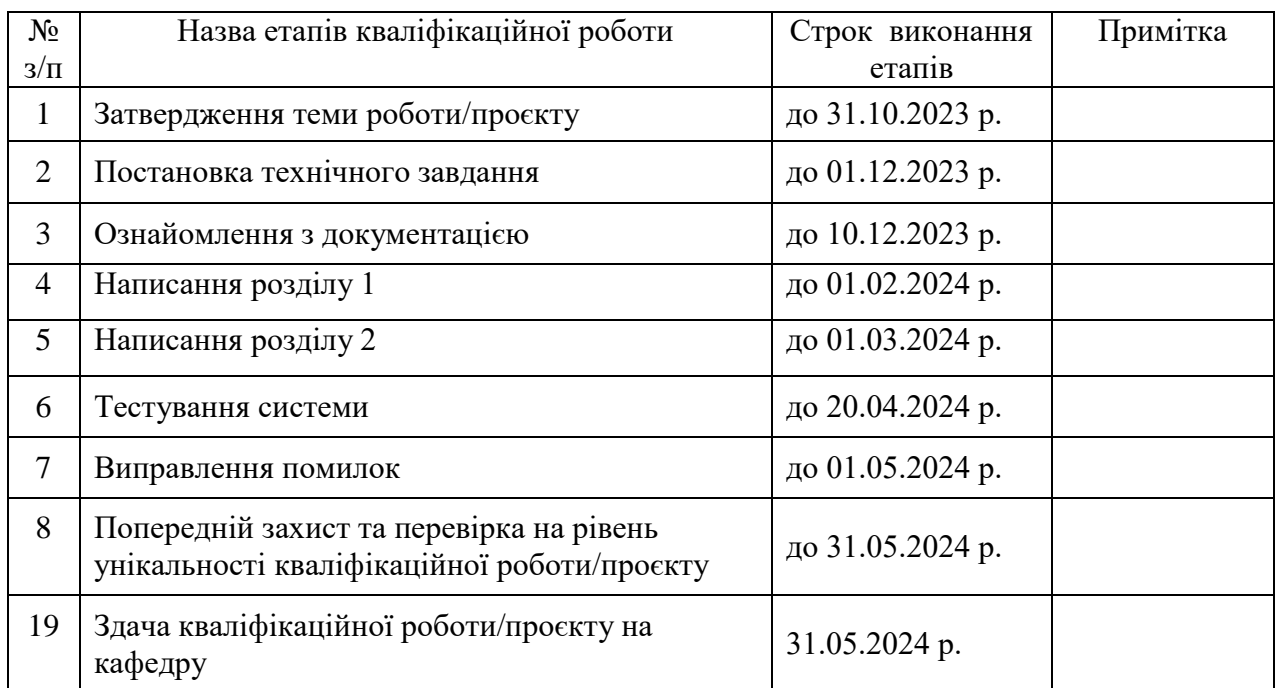

( підпис )

**Студент:** \_\_\_\_\_\_\_\_\_\_\_\_\_\_ **Ілля ГУПАЛЮК**

**Керівник кваліфікаційної роботи:** \_\_\_\_\_\_\_\_\_\_\_\_\_\_ **Володимир МІСАЙ** ( підпис )

## **АНОТАЦІЯ кваліфікаційної роботи на здобуття освітнього ступеня бакалавра**

*Тема: Створення інтерактивного віртуального середовища НаУ ОА (інтер'єр старого корпусу)*

*Автор: Гупалюк Ілля Петрович*

*Науковий керівник: Місай В.В, викладач кафедри ЕММІТ.*

*Захищена «………»………………… 20\_\_\_\_ року.*

*Пояснювальна записка до кваліфікаційної роботи: 58 с., 42 рис., 0 табл., 1 додаток, 15 джерел.*

*Ключові слова: інтерактивність, віртуалізація, інтер'єр, Blender, Unreal Engine 5, моделювання, реалізація, створення, фото-режим, тестування, проектування, матеріали, елементи.*

*interactivity, virtualization, interior, Blender, Unreal Engine 5, modeling, implementation, creation, photo mode, testing, design, materials, elements.*

### *Короткий зміст праці:*

*Темою кваліфікаційної роботи було створення інтер'єру головного корпусу. Це віртуальне інтерактивне середовище дозволяє вступникам отримати загальне враження про новий корпус через віртуальний тур. Використання Blender дало змогу створити деталізований інтер'єр, а Unreal Engine 5 забезпечив високоякісний рендеринг та інтерактивність у цьому середовищі. Цей проєкт відкриває нові можливості для використання технологій у навчальному процесі та підкреслює потенціал віртуальної реальності для популяризації університетів і полегшення ознайомлення майбутніх студентів.* 

*The theme of the qualification work was the creation of the interior of the main building. This virtual interactive environment allows prospective students to get a general impression of the new building through a virtual tour. The use of Blender enabled the creation of a detailed interior, while Unreal Engine 5 provided highquality rendering and interactivity within this environment. This project opens up new possibilities for using technology in the educational process and highlights the potential of virtual reality for promoting universities and facilitating familiarization for future students.*

*(підпис автора)*

# ЗМІСТ

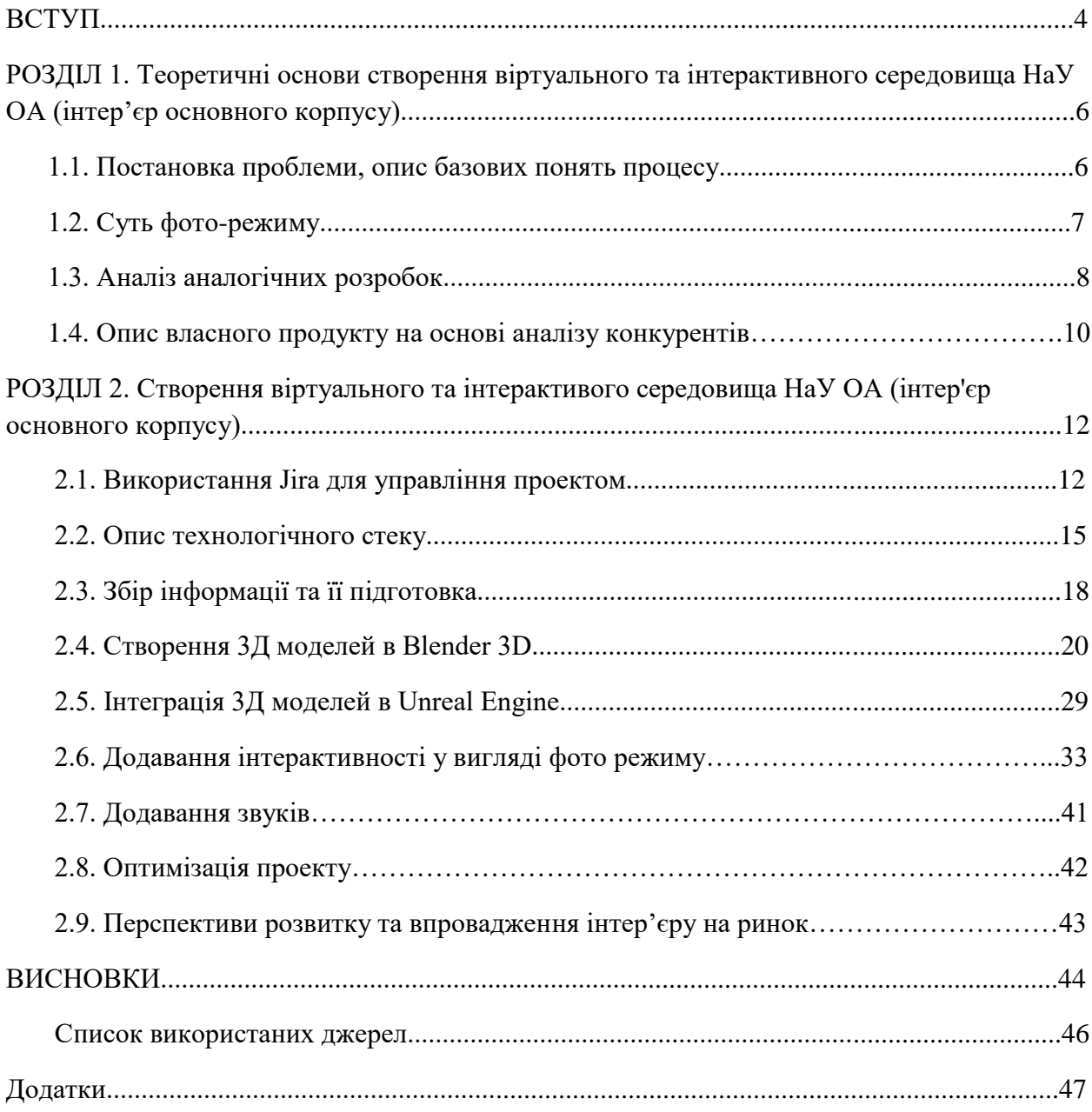

#### **ВСТУП**

Тема кваліфікаційної роботи: Створення віртуального та інтерактивного середовища НаУ ОА (інтер'єр основного корпусу).

Метою дослідження є розробка та втілення в життя віртуального середовища, що відтворює інтер'єр основного корпусу Національного університету "Острозька академія". Наша мета полягає в створенні віртуальної моделі, яка буде максимально функціональною та реалістичною, забезпечуючи студентам, працівникам та гостям академії унікальний досвід взаємодії з простором основного корпусу. Додатково ми прагнемо реалізувати інтерактивну функцію фото-режиму, яка дозволить користувачам детально досліджувати окремі частини інтер'єру через зображення.

Об'єктом дослідження є історично та архітектурно значущий інтер'єр основного корпусу університету. Цей корпус має велику історичну цінність і відіграє важливу роль у культурному спадкуванні університетської спільноти. Створення віртуального середовища для цього корпусу має значний потенціал для поліпшення навчального процесу та підвищення ефективності освітніх програм. Передова технологія віртуальної реальності відкриває нові можливості для навчання, дозволяючи студентам і дослідникам детально досліджувати історичні місця та пам'ятки, навіть якщо вони знаходяться на великій відстані.

Додавання фото режиму до цього віртуального середовища є ключовим елементом, який дозволить користувачам ще більше поглибитися у дослідження інтер'єру старого корпусу. Фото режим дозволить детально роздивитися окремі архітектурні деталі, історичні особливості та артефакти, що збереглися в приміщенні. Це не лише підвищить зацікавленість користувачів у вивченні історичних аспектів університету, але й забезпечить можливість вивчати деталі та особливості будівлі, які можуть бути недоступні для загального огляду у реальному світі.

Предметом нашого дослідження є вивчення технічних та дизайнерських аспектів створення віртуального інтер'єру для історично та архітектурно значущого старого корпусу університету. Наша робота включає в себе комплексні завдання, такі як моделювання об'єктів, розробка текстур, програмування поведінки об'єктів у віртуальному середовищі та створення ефективного інтерфейсу для користувачів. Крім того, ми прагнемо реалізувати функціональність фото режиму, щоб надати користувачам можливість детально роздивитися окремі елементи інтер'єру та отримати більше інформації про них.

Для досягнення поставленої мети дослідження необхідно виконати наступний ряд завдань:

1. Аналіз історичних та архітектурних особливостей корпусу: Оцінка і детальне вивчення архітектурних особливостей та історичного контексту основного корпусу університету.

2. Планування та моделювання інтер'єру: Розробка плану інтер'єру корпусу на основі отриманих даних та моделювання окремих елементів інтер'єру (стіни, меблі, вікна тощо).

3. Розробка текстур і матеріалів: Створення текстур та матеріалів, які максимально точно відтворювати вигляд та текстуру реальних елементів інтер'єру.

4. Програмування поведінки об'єктів: Розробка алгоритмів та програмного коду для забезпечення поведінки об'єктів у віртуальному середовищі (наприклад, відкривання дверей, взаємодія з меблями тощо).

5. Створення інтерактивного інтерфейсу: Розробка імовірного інтерфейсу користувача для взаємодії з віртуальним середовищем, що дозволяє зручно та ефективно керувати функціями інтер'єру.

6. Реалізація функціональності фото режиму: Розробка механізму фото режиму для детального дослідження окремих елементів інтер'єру та отримання додаткової інформації про них.

Актуальність даної проблеми полягає в тому, що сучасне освітнє середовище активно використовує передові технології для підвищення якості навчання. Створення віртуальних середовищ для навчальних закладів стає необхідністю в цьому контексті. Особливо важливим є віртуальне відтворення основного корпусу, який є центром знань та навчання. Це може стати ефективним інструментом для

комфортного та захопливого вивчення простору університету. Такий інструмент буде особливо корисним для новачків на початку навчання, а також може використовуватися під час Днів відкритих дверей, щоб максимально інтерактивно продемонструвати всю привабливість академічного середовища абітурієнтам. Крім того, це може стати вражаючою особливістю університету під час різних екскурсій. Такий підхід сприятиме залученню студентів та підвищить інтерес до навчання. Цей інструмент також може включати функціональність фото режиму, що дозволяє користувачам отримати додатковий інтерактивний досвід. Завдяки фото режиму користувачі можуть зблизитися до окремих деталей інтер'єру, детально досліджувати їх та отримувати більше інформації про приміщення. Це дозволить студентам, працівникам та гостям університету краще оцінити атмосферу та особливості простору основного корпусу, підвищуючи загальний рівень залученості та інтересу до навчального середовища.

Завдання: Створення віртуального оточення НаУ ОА з відтворенням внутрішнього простору головного корпусу, забезпечення можливості вільної навігації користувача по приміщенню та додавання інтерактивної функціональності у вигляді фотографічного режиму.

Ці завдання утворюють основу для успішного створення віртуального середовища інтер'єру старого корпусу університету.

Отже, виконання цього ряду завдань спрямоване на створення віртуального інтер'єру старого корпусу університету, що є історично та архітектурно значущим. Це дозволить поліпшити навчальний процес, підвищити ефективність освітніх програм та забезпечити доступ до освіти на новому рівні. Реалізація інтерактивного інтерфейсу та функціональності фото режиму допоможе зробити віртуальне середовище максимально захопливим та корисним для користувачів.

#### **РОЗДІЛ 1**

## **ТЕОРЕТИЧНІ ОСНОВИ СТВОРЕННЯ ВІРТУАЛЬНОГО ТА ІНТЕРАКТИВНОГО СЕРЕДОВИЩА НАУ ОА (ІНТЕР'ЄР СТАРОГО КОРПУСУ)**

#### **1.1. Постановка проблеми, опис базових понять процесу**

Об'єктом дослідження цієї кваліфікаційної роботи є створення віртуального середовища для старого корпусу Національного університету "Острозька Академія" (НаУ ОА). Віртуальне середовище представляє собою комп'ютерно створений простір, який імітує реальне і уявне оточення. Об'єктом дослідження є інтер'єр основного корпусу, з усіма його архітектурними та естетичними особливостями, а предметом дослідження є процес створення цього віртуального простору з використанням програмних продуктів Blender3D та Unreal Engine 5.

У теоретичній частині роботи розглядаються базові поняття та категорії, пов'язані із створенням віртуального середовища. Детально аналізується технічна і архітектурна сторона моделювання 3D об'єктів в Blender3D та процес інтеграції цих моделей у віртуальний світ Unreal Engine 5. Зокрема, вивчаються методи моделювання та текстурування, основні принципи побудови тривимірних об'єктів, а також способи оптимізації та рендерингу сцен у віртуальних середовищах.

Під час реалізації віртуального середовища для основного корпусу Національного університету "Острозька Академія", важливим аспектом є впровадження функціональності фото режиму. Фото режим - це інтерактивна функція, яка дозволяє користувачам докладно оглянути окремі елементи інтер'єру за допомогою збільшення, обертання та навігації.

В режимі фото режиму користувачі матимуть змогу побачити деталі інтер'єру вищої якості та дослідити їх з різних кутів, надаючи їм можливість отримати максимально реалістичне уявлення про простір старого корпусу. Це особливо корисно для студентів, працівників та гостей університету, які можуть вивчати деталі інтер'єру перед фізичним візитом або для вивчення конкретних аспектів приміщення.

Завдяки функціональності фото режиму користувачі зможуть більш детально оцінити атмосферу та особливості простору старого корпусу. Ця інтерактивна функція також може бути використана під час Днів відкритих дверей або екскурсій для максимально інтерактивного демонстрування привабливості академічного середовища абітурієнтам або учасникам екскурсій.

Під час роботи враховується інтерактивна складова проекту. Це означає, що користувачі матимуть можливість взаємодіяти з віртуальним середовищем, вільно переміщатися по приміщенню, оглядати окремі елементи інтер'єру тощо. Така інтерактивність дозволить користувачам отримати більш імерсивний досвід та поглибити їхню взаємодію з віртуальним простором.

До розгляду також включається порівняльний аналіз різних підходів до створення віртуальних середовищ, зокрема, у сфері віртуальної реальності. Підбір і використання Blender3D та Unreal Engine 5 обґрунтовується їхніми технічними можливостями, доступністю та ефективністю для досягнення поставлених цілей в рамках даного проекту. Blender3D відомий своєю широкою функціональністю та безкоштовністю, тоді як Unreal Engine 5 є потужним графічним движком, який дозволяє створювати вражаючі візуальні ефекти та інтерактивність у віртуальних додатках.

#### **1.2. Суть фото режиму**

Суть фото режиму в контексті віртуального середовища полягає у створенні можливості для користувачів докладно оглянути та дослідити окремі елементи або деталі приміщення чи об'єктів у цьому середовищі. Ця функція надає користувачам можливість взаємодіяти з віртуальним простором на більш глибокому рівні, дозволяючи їм отримати більше інформації та краще розуміння предметів у середовищі.

У фото режимі користувачі можуть збільшувати масштаб зображення для докладного огляду, обертати об'єкти навколо їх осей для розгляду з різних кутів або навіть рухатися навколо них для отримання більш глибокого враження про їх простірні властивості. Ця функція важлива для поглибленого вивчення окремих

аспектів віртуального простору, таких як дизайн інтер'єру, архітектурні деталі, розміщення об'єктів тощо.

Крім того, фото режим може бути корисним для відображення складних або детальних елементів, які можуть бути важливими для користувача з різних практичних або навчальних цілей. Наприклад, у віртуальному середовищі користувач може бажати дослідити особливості конструкції будівлі, розташування предметів у просторі або архітектурні деталі з метою навчання, планування або просто задоволення цікавості.

Отже, фото режим не лише допомагає покращити інтерактивність та імерсивність віртуального досвіду, але й сприяє поглибленню знань та розуміння предметів у віртуальному середовищі.

### **1.3. Аналіз аналогічних розробок**

Матерпорт - це інноваційна віртуальна платформа, спеціалізована на створенні та демонстрації 3D-моделей інтер'єрів. На відміну від звичайних фотографій чи відеозаписів, які можуть недостатньо докладно передати простір та атмосферу приміщення, Matterport дозволяє створювати інтерактивні моделі, які дозволяють користувачам вільно рухатися та досліджувати приміщення з будьякого кута зору. Один із прикладів цього - платформа **Matterport** (Рис. 1.1). Розглянемо основні аспекти та характеристики.

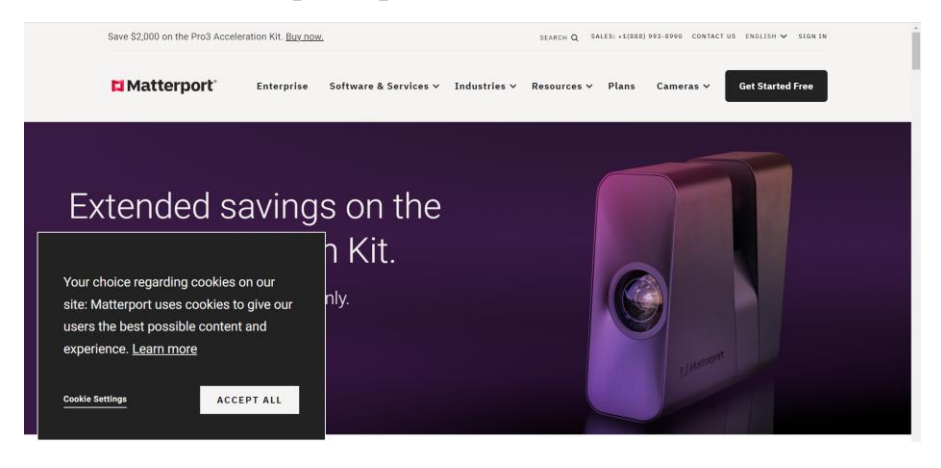

Рис. 1.1. Зовнішній вигляд платформи Matterport *Джерело: розроблено автором*

## **Функціональні можливості платформи Matterport:**

- Інтерактивні віртуальні тури: Платформа дозволяє створювати інтерактивні віртуальні тури, які користувачі можуть відвідати онлайн.
- Зум та обертання: Користувачі можуть масштабувати та обертати перегляд 3D-моделі, щоб детально роздивитися окремі об'єкти та ділянки приміщення.

## **Реалізація взаємодії:**

- **Моделі зі Matterport:** Велика кількість 3D-моделей доступна на платформі, і користувачі можуть використовувати їх, вивчаючи їхні деталі та розташування у віртуальному просторі.

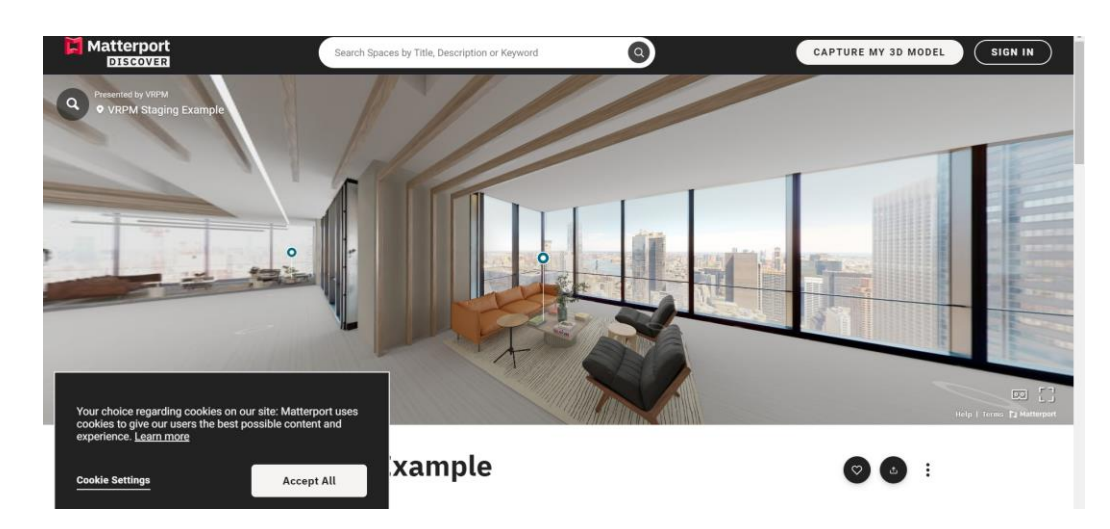

Рис.1.2**.** Приклад вигляду моделі інтер'єру костелу на платформі Matterport Джерело: розроблено автором

## **Технічні аспекти:**

- Спеціальне обладнання для зйомки: Matterport використовує спеціальні камери та сенсори, які дозволяють точно зафіксувати простір і створити детальну 3D-модель.
- Обробка зображень і комп'ютерний зор: Платформа використовує обробку зображень та технології комп'ютерного зору для аналізу та відтворення тривимірної моделі приміщення.

#### **Сильні та слабкі сторони:**

*Сильні сторони платформи Matterport:*

- **Висока якість 3D-моделей:** Matterport відзначається високою якістю створених 3D-моделей, що дозволяє користувачам детально досліджувати приміщення.
- **Інтерактивні віртуальні тури:** Платформа надає можливість створювати інтерактивні віртуальні тури, що робить взаємодію користувача з простором більш захопливою.

*Слабкі сторони платформи Matterport:*

- **Високі витрати на обладнання:** Спеціальне обладнання для створення 3Dмоделей може бути вартісним, що створює обмеження для деяких користувачів.
- **Залежність від освітлення:** Якщо освітлення в приміщенні не оптимальне, це може вплинути на якість 3D-моделі.

Платформа Matterport є вражаючим засобом для створення віртуальних турів та 3D-моделей приміщень, яка відрізняється високою якістю зображень, взаємодією та зручністю використання. Її потужні можливості в сфері нерухомості привертають увагу агентів та клієнтів.

Проте, необхідно враховувати деякі відомі обмеження, такі як значні витрати на обладнання та обмеженість застосування в окремих галузях. Потенційним користувачам слід ретельно оцінити свої потреби та вимоги перед тим, як приймати рішення щодо використання платформи Matterport.

### **1.4. Опис власного продукту на основі аналізу конкурентів**

На основі аналізу конкурентів, ми розробили власний продукт, який відзначається рядом унікальних характеристик та переваг:

Наш продукт - це інноваційна платформа віртуалізації корпусу та 3D-моделей приміщень, яка поєднує в собі високу якість зображень, інтерактивність туру та

простоту використання. Ми звернули увагу на те, щоб надати користувачам можливість ефективно та захопливо досліджувати об'єкти нерухомості чи простори без жодних обмежень.

Наш продукт відрізняється від конкурентів завдяки своїм передовим технологічним рішенням, що дозволяють створювати реалістичні та іммерсивні віртуальні тури з високою деталізацією та реалістичністю. Ми також пропонуємо широкий спектр інтегрованих функцій, таких як маркування об'єктів, додавання мультимедійних відомостей та можливість взаємодії з об'єктами прямо під час туру.

Окрім того, наш продукт вирізняється доступністю та гнучкістю використання. Ми пропонуємо рішення, що може бути легко налаштоване та впроваджене для академічної ознайомленості. Наша платформа має інтуїтивний інтерфейс, що дозволяє навіть не спеціалістам створювати вражаючі віртуальні фото без значних зусиль.

Наш продукт також вирізняється завдяки використанню фото режиму та високій ступені інтерактивності. Фото режим дозволяє користувачам детально досліджувати окремі елементи та деталі приміщень, збільшуючи зображення для отримання кращого розуміння простору. Крім того, наш продукт включає широкий спектр інтерактивних функцій, таких як можливість маркування об'єктів, додавання відомостей та взаємодія з об'єктами під час віртуального туру. Це робить наш продукт більш привабливим та захоплюючим для користувачів і допомагає їм отримати максимум інформації та задоволення від вивчення представлених об'єктів та просторів.

Отже, наш продукт виходить за рамки традиційних підходів до створення віртуальних проектів та 3D-моделей, надаючи клієнтам зручне, ефективне та інноваційне рішення для представлення об'єктів нерухомості та просторів у віртуальному форматі.

### **РОЗДІЛ 2**

## **ПРИКЛАДНА РОЗРОБКА ІНТЕР'ЄРУ СТАРОГО КОРПУСУ НАУ (ОА) В ПРОГРАМНОМУ ЗАБЕЗПЕЧЕННІ BLENDER3D ТА ПОДАЛЬША ІНТЕГРАЦІЯ В UNREAL ENGINE 5.**

### **2.1. Використання Jira для управління проектом**

Jira - це потужний інструмент управління проектами, який дозволяє ефективно організовувати роботу команди та відстежувати прогрес проекту. У даному розділі ми розглянемо, як ми використовували Jira для керування проектом "Створення інтерактивного віртуального середовища НаУ ОА".

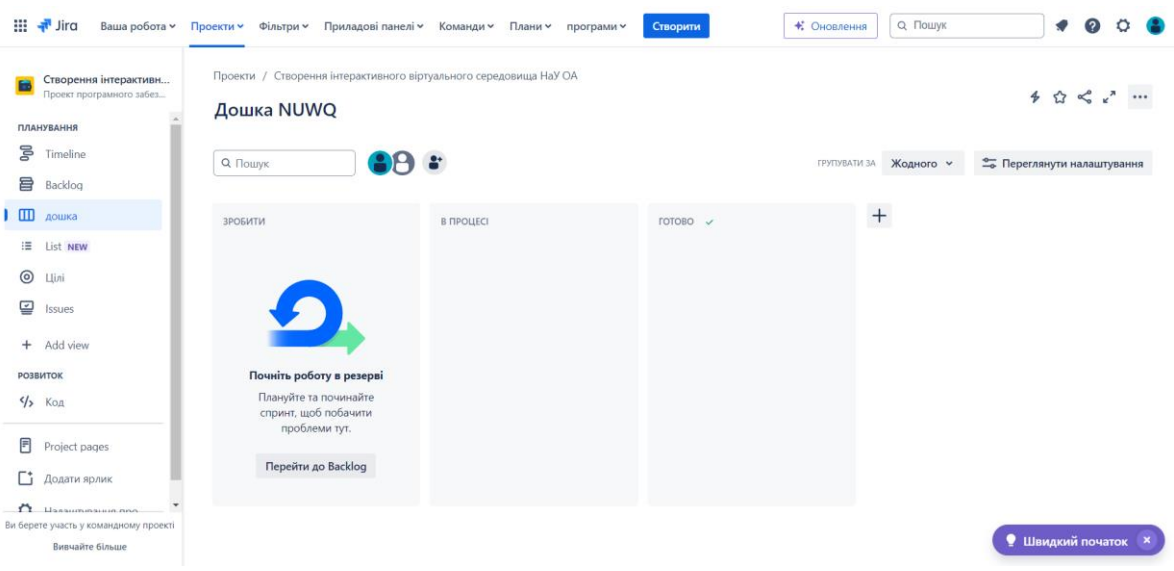

Рис 2.1. Створення проекту в Jira Джерело: розроблено автором

## *Організація Проекту в Jira*

У початкових етапах проекту ми створили основні складові проекту в Jira:

- Епіки та Завдання: Кожен епік у Jira відповідає великій функціональній частині проекту, наприклад, "Розробка 3D-моделей інтер'єру". Завдання відповідають конкретним діям, які потрібно виконати для досягнення цих епіків.
- Етікетки та Прикріплення: Використовували етікетки для класифікації завдань за типом, пріоритетом або областю роботи. Також прикріпляли

файли та посилання до завдань для зручного доступу до необхідної інформації.

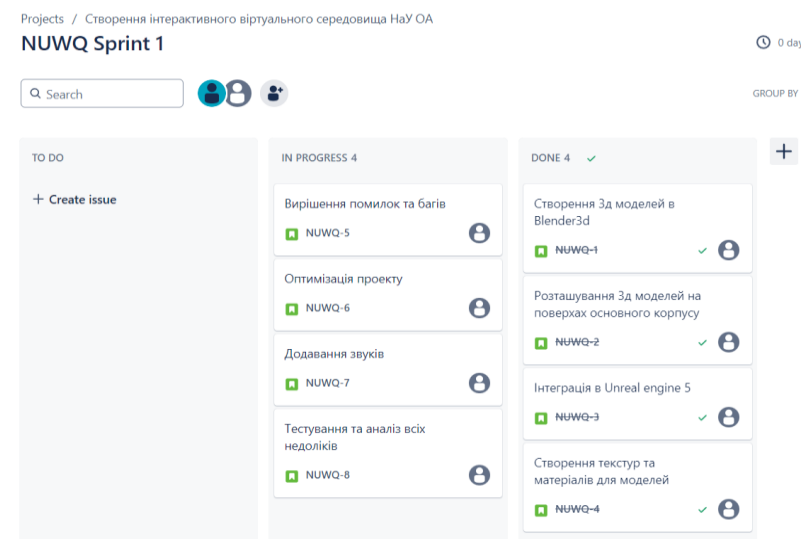

Рис 2.2. Дошка виконання завдань Джерело: розроблено автором

### *Відстеження Прогресу та Аналіз Даних*

Jira надає нам інструменти для відстеження прогресу проекту та аналізу його результатів:

- Звіти та Графіки: Ми використовували вбудовані звіти та графіки для візуалізації прогресу проекту, оцінки часових рамок та виявлення можливих ризиків.
- Аналіз Даних: За допомогою звітів Jira ми аналізували різноманітні дані, такі як час виконання завдань, пріоритети та ресурси, що дозволило нам приймати обґрунтовані рішення та оптимізувати процеси роботи.

| Projects / Створення інтерактивного віртуального середовища НаУ ОА<br><b>Timeline</b> |  |     |      | $\leq$ Share<br>$4^{\xi}$ Give feedback | f <sup>f</sup> l Export<br>$\cdots$ |
|---------------------------------------------------------------------------------------|--|-----|------|-----------------------------------------|-------------------------------------|
| Status category<br>Q Search timeline<br>Clear filters<br>Epic $\sim$                  |  |     |      |                                         | $\frac{1}{26}$ View settings        |
|                                                                                       |  | MAR | APR. | MAY                                     |                                     |
|                                                                                       |  |     |      |                                         |                                     |
| <b>Sprints</b>                                                                        |  |     |      |                                         |                                     |
| <b>D</b> NUWQ-12 оптимізувати дея то во                                               |  |     |      |                                         |                                     |
| <b>• NUWQ-11 Додавання звуків до повер</b>                                            |  |     |      |                                         |                                     |
| <b>• NUWQ-13 Налаштування фоторежиму</b>                                              |  |     |      |                                         |                                     |
| NUWQ-14 Інтеграція проекту                                                            |  |     |      |                                         |                                     |
| • NUWQ-15 налаштування освітлення                                                     |  |     |      |                                         |                                     |
| NUWQ-16 Оптимізувати проект                                                           |  |     |      |                                         |                                     |
| <b>• NUWQ-17 Розташувати меблі по пове</b>                                            |  |     |      |                                         |                                     |
| <b>• NUWQ-18 Створення фото-режиму</b>                                                |  |     |      |                                         |                                     |
| <b>• NUWQ-19 протестувати фото-режим</b>                                              |  |     |      | Q                                       |                                     |
| + Create Epic                                                                         |  |     |      |                                         | Quickstart ×                        |

Рис 2.3. Хронологія зі створеними епіками Джерело: розроблено автором

## *Переваги Використання Jira*

Використання Jira в нашому проекті принесло нам безліч переваг:

- Покращена Організація та Керування: Jira допомогла нам ефективно організувати робочий процес та керувати завданнями, що дозволило зосередитися на досягненні мети проекту.
- Підвищена Продуктивність: Завдяки зручному інтерфейсу та функціоналу Jira ми змогли прискорити вирішення завдань та підвищити продуктивність команди.
- Краща Комунікація та Співпраця: Jira забезпечила нам зручний інструмент

Завдяки Jira наш проект "Створення інтерактивного віртуального середовища НаУ ОА" був успішним. Використання цього інструменту дозволило нам ефективно організувати роботу, підвищити продуктивність та покращити комунікацію. Jira став невід'ємною частиною нашого успіху та сприяв подальшому розвитку проектних практик.

### **2.2. Опис технологічного стеку**

Під час відтворення інтер'єру основного корпусу НаУ ОА використовувалось наступне програмне забезпечення:

- Unreal Engine 5
- Adobe Photoshop
- Blender 3D
- Blender Kit

**Unreal Engine 5 (UE5)** - це відомий візуальний рішення для створення ігор та віртуальних додатків, що надає широкі можливості для розробки вражаючих візуальних ефектів та інтерактивних досвідів. UE5 є однією з найпопулярніших і потужних платформ у галузі розробки відеоігор та віртуальної реальності.

У цьому проекті Unreal Engine 5 використовується для створення віртуального середовища основного корпусу Національного університету "Острозька Академія" (НаУ ОА). За допомогою UE5 ми можемо відтворити деталізовану та реалістичну модель будівлі, включаючи архітектурні особливості та елементи інтер'єру.

Використання Unreal Engine 5 дозволяє інтегрувати в проект різноманітні елементи, такі як текстури, освітлення, анімація та фізичні властивості. Ми можемо створити віртуальні камери, які дозволяють користувачам вільно рухатися по приміщенню та досліджувати його з різних кутів.

Однією з ключових можливостей UE5 є його інструментарій для реалізації реалістичної фотографії, освітлення та тіней. Це дозволяє нам створити вражаючі візуальні ефекти та забезпечити високу якість зображень у віртуальному середовищі.

Крім того, UE5 надає потужні інструменти для реалізації інтерактивності, що дозволяє користувачам взаємодіяти з об'єктами у віртуальному просторі. Ми можемо додавати кнопки, меню та інші елементи управління для полегшення навігації користувачів по приміщенню та взаємодії з різними елементами інтер'єру.

У фінальній стадії проекту ми використовуємо Unreal Engine 5 для фіналізації та оптимізації всього проекту. Ми проводимо тестування для впевненості в стабільності та продуктивності віртуального середовища. Крім того, ми можемо за допомогою UE5 створити різноманітні варіації та альтернативні сценарії для задоволення різних потреб користувачів.

**Adobe Photoshop** - це інноваційний програмний продукт, що входить до складу Adobe Creative Cloud, і призначений для професійної обробки та редагування зображень. Використовуючи Adobe Photoshop, можна створювати та редагувати фотографії, графічні зображення, ілюстрації та інші типи візуального контенту з високою точністю та ефективністю.

У цьому проекті Adobe Photoshop використовується для підготовки текстур, зображень та графічних елементів, які будуть використані віртуальному середовищі, створеному за допомогою Unreal Engine 5. За допомогою Photoshop ми можемо оптимізувати та обробляти текстури для поліпшення якості візуального відображення об'єктів у віртуальному просторі.

Однією з ключових можливостей Adobe Photoshop є його інструменти для ретушування, корекції кольору та підвищення рівня деталізації зображень. Ми можемо використовувати шари, фільтри та інші інструменти для створення реалістичних та естетично привабливих текстур для використання в проекті.

Крім того, Adobe Photoshop надає можливості для роботи з різними форматами файлів, що дозволяє нам інтегрувати створені графічні елементи безпосередньо в Unreal Engine 5 з мінімальними проблемами та втратами якості.

У фінальній стадії проекту Adobe Photoshop допомагає нам в фіналізації та оптимізації графічних компонентів перед їх використанням у віртуальному середовищі. Ми можемо виконати останні корекції та налаштування для досягнення оптимальних результатів у відображенні текстур та графічних елементів у проекті.

**Blender 3D** - це відкрите програмне забезпечення для моделювання, анімації та створення тривимірної графіки. Воно є потужним інструментом для розробки різноманітних візуальних проектів, включаючи віртуальні середовища, ігри, анімацію та ілюстрації.

У цьому проекті Blender3D використовується для створення моделей об'єктів та просторів, які будуть використовуватися в віртуальному середовищі,

реалізованому за допомогою Unreal Engine 5. За допомогою Blender3D ми можемо моделювати та створювати об'єкти, а також додавати деталі та текстури, щоб забезпечити реалістичний вигляд об'єктів.

Однією з ключових можливостей Blender3D є його розширена функціональність для моделювання різних форм та об'єктів. Ми можемо використовувати різноманітні інструменти, такі як скульптурування, маскування та багатошаровість, для створення складних і деталізованих моделей.

Крім того, Blender3D надає можливості для анімації об'єктів та створення рухомих сцен. Ми можемо створювати анімаційні ефекти, рухомі об'єкти та персонажів, що додає динамічності та життєвості до віртуального середовища.

У фінальній стадії проекту Blender3D допомагає нам в фіналізації та оптимізації моделей перед їх використанням у віртуальному середовищі. Ми можемо виконати останні корекції та налаштування для досягнення оптимальних результатів у відображенні об'єктів у проекті.

**Blender Kit** - це онлайн-платформа, яка інтегрується з Blender3D і надає користувачам доступ до бібліотеки різноманітних ресурсів, таких як моделі, матеріали, текстури, готові сцени та інші об'єкти. Ця платформа пропонує зручний спосіб швидкого пошуку, вибору та імпортування ресурсів безпосередньо в Blender.

У цьому проекті Blender Kit використовується для отримання готових моделей, текстур та інших ресурсів, які будуть використані для створення віртуального середовища в Blender3D. За допомогою Blender Kit ми можемо легко знаходити відповідні ресурси для наших потреб та імпортувати їх безпосередньо в Blender.

Однією з ключових можливостей Blender Kit є його розширена бібліотека, яка містить тисячі безкоштовних та платних ресурсів від різних авторів та студій. Це дозволяє нам знайти ідеальні рішення для наших проектів без необхідності створення всього з нуля.

Крім того, Blender Kit надає можливість попереднього перегляду ресурсів та їхнього адаптування до наших потреб прямо в Blender. Ми можемо вибрати

відповідні параметри, розміри та налаштування перед імпортом ресурсів, щоб забезпечити їхню інтеграцію з нашим проектом.

У фінальній стадії проекту Blender Kit допомагає нам ефективно завершити наші завдання, шляхом швидкого та простого доступу до необхідних ресурсів. Ми можемо легко імпортувати готові моделі та текстури та використовувати їх у створенні віртуального середовища в Blender3D.

### **2.3. Збір інформації та її підготовка**

На початковому етапі нашої роботи ми займалися збором та підготовкою необхідної інформації. Для цього ми зробили фотографії та відеозаписи внутрішньої частини основного корпусу. Крім того, ми створили копії креслень першого та другого поверхів.

Весь цей процес відбувався на нашому персональному комп'ютері, де ми виконували всю роботу, і де були збережені всі вихідні дані. Ми використовували архів з фотографіями для якомога реалістичного відтворення інтер'єру в 3D середовищі та всіх його компонентів.

Скан-копії креслень були отримані у форматі jpg (Рис. 2.1) та (Рис. 2.2), що не завжди ідеально підходить для максимально точного відтворення простору основного корпусу.

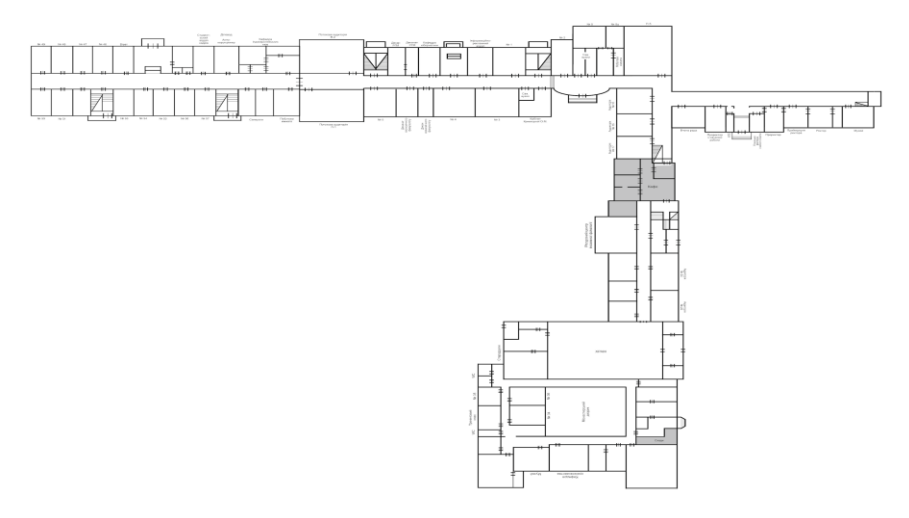

Рис 2.4. Отримана копія креслення першого поверху *Джерело: розроблено автором*

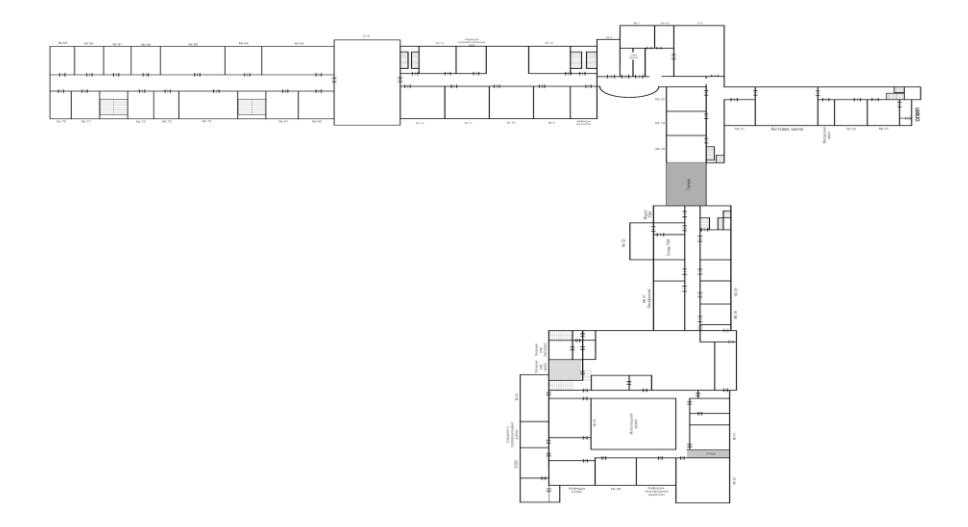

Рис 2.5. Отримана копія креслення другого поверху *Джерело: розроблено автором*

Фотографії коридорів та аудиторій першого та другого поверхів основного корпусу робили самі найголовніші та щоб було зрозуміло усі потрібні деталі на фото.

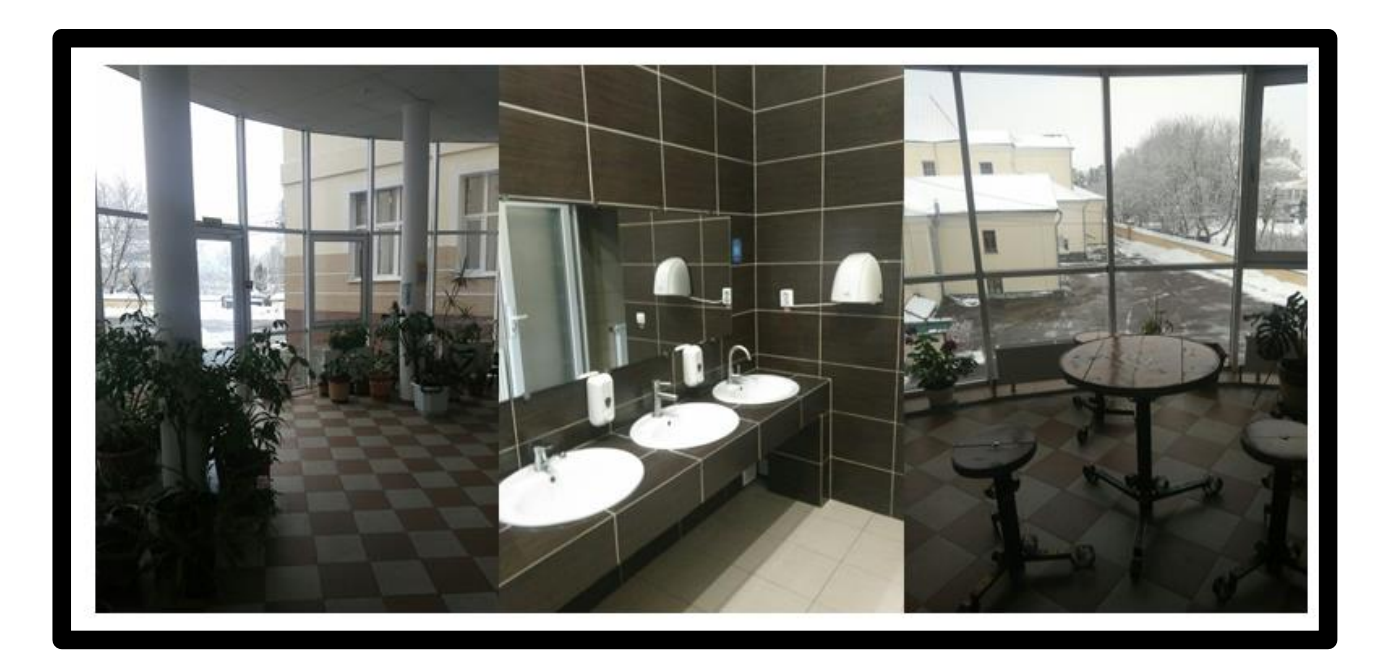

Рис 2.6. Фотознімки основного корпусу *Джерело: розроблено автором*

Ми використали Adobe Photoshop для обробки та підведення скан-копій до більш менш нормальних розмірів. Це дозволило нам підготувати креслення для подальшого використання у процесі створення віртуального середовища.

Використання Photoshop дозволило нам коригувати розмір та роздільну здатність креслень, а також виконати інші необхідні обробки зображень, щоб забезпечити максимальну якість і точність під час їх подальшого використання.

На цьому кроці підготовчі роботи були завершені.

### **2.4. Створення 3Д моделей в Blender3D**

Для відтворення реалістичної 3Д моделі використовувалося програмне забезпечення Blender 3D. Структура папок для роботи в Blender3D:

- Додаткові файли (допоміжні файли, такі як фотографії інтер'єру)
- Текстури (файли, з допомогою яких створювалися текстури)
- Пресети (заздалегідь підготовлені налаштування для рендера)
- Рендери (готові візуалізації, які були створені після завершення роботи)

Поділ на папки потрібен, адже це забезпечує зручність роботи та можливість швидко знаходити потрібні файли, розуміти де і що знаходиться.

Перед початком основної роботи, ми також завантажили файл з зовнішнім виглядом основного корпусу. Цей файл був отриманий від колеги по проекту, який відповідав за розробку екстер'єру, і мав формат .blend. Це було важливо для точного порівняння пропорцій та розмірів, щоб у подальшому ми могли об'єднати проекти в єдине ціле і забезпечити ідеальне вписання нашого інтер'єру у зовнішній вигляд будівлі.

Почали ми нашу роботу зі створення стін для першого і другого поверхів основного корпусу. Використання цього файлу дозволило нам зручно розмістити стіни та відтворити архітектурні деталі зовнішньої частини будівлі. Такий підхід дозволяє нам забезпечити гармонійну взаємодію між внутрішнім та зовнішнім виглядом корпусу та забезпечити їх взаємне відповідності.

### **2.4.1. Створення Стін:**

У розробці моделі стін для першого та другого поверхів основного корпусу у Blender3D ми скористалися скан-копіями оригінальних креслень. Ці креслення, які були у форматі jpg, були відображені у Blender3D як текстури, що дозволило отримати докладне візуальне відтворення стін.

Використовуючи розміри, які були вказані на скан-копіях, ми створювали 3Dгеометрію для моделювання стін. Цей процес включав в себе визначення форми та розташування стін відповідно до сканкопій, забезпечуючи максимально точне відтворення інтер'єру корпусу.

Під час моделювання стін ми дотримувалися оригінальних розмірів та пропорцій, щоб забезпечити адекватне відтворення реального простору. Крім того, ми звернули увагу на деталі та текстури, щоб стіни виглядали якнай реалістичніше. Такий підхід дозволяє нам створювати моделі, які точно відображають оригінальну архітектуру та дизайн корпусу.

#### **2.4.2. Створення Підлоги та Стелі:**

Для створення підлоги та стелі кожного поверху ми використали 3Dгеометрію у формі плоскої поверхні. Текстурні координати, отримані зі скан-копій, використовувалися для правильного нанесення текстур на підлогу та стелю, що забезпечувало максимальну відповідність оригіналу.

Розміри для створення цих елементів були взяті з екстер'єру корпусу, що забезпечувало абсолютну відповідність дизайну та архітектурним деталям. Крім того, в процесі додавання деталей, таких як освітлення, молдинги тощо, ми створювали більш реалістичний віртуальний простір, який відображає структуру та естетику оригіналу. Це дозволило нам відтворити не лише форму, а й атмосферу приміщення в найбільш точному вигляді.

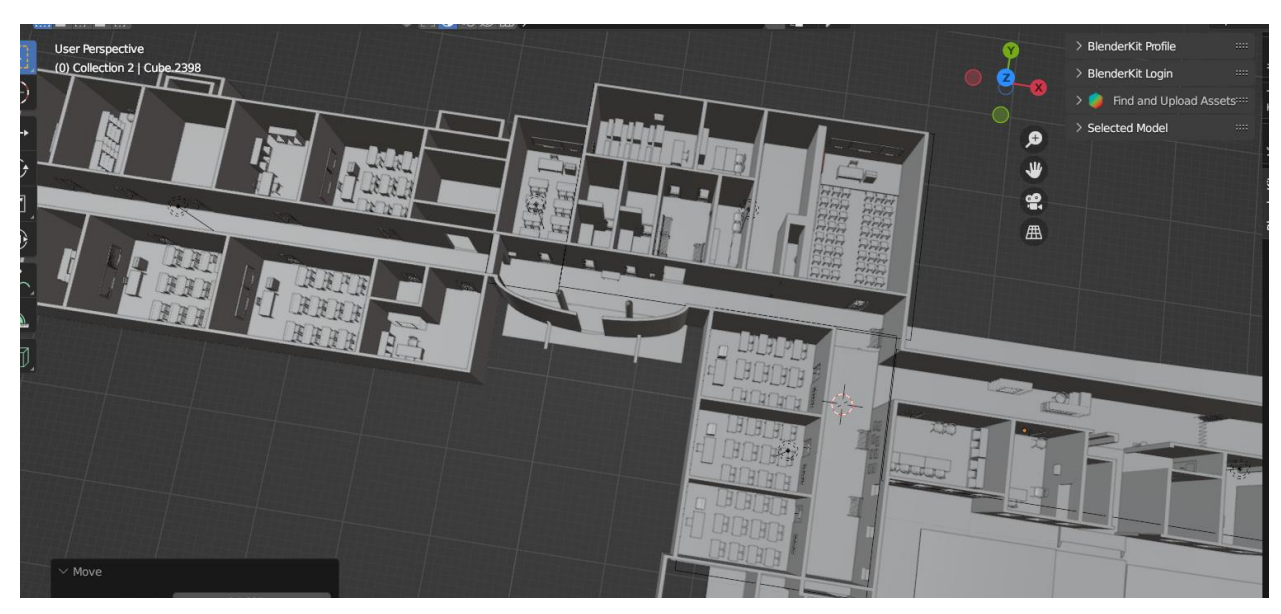

Рис 2.7. Вигляд створених стін і підлоги першого поверху в Blender3d *Джерело: розроблено автором*

Створення стін, підлоги та стелі у Blender3D на основі скан-копій креслень і розмірів з екстер'єру корпусу дозволило досягти високої точності та максимального відтворення архітектурних особливостей основного корпусу в віртуальному просторі.

## **2.4.3. Інтеграція з Архітектурною Моделлю:**

На основі дизайну вікон та дверей ми розробляли тривимірну геометрію, що враховувала всі архітектурні особливості приміщення. За допомогою інструментів моделювання в Blender3D ми створювали точні розміри та форми, щоб уникнути відхилень від оригінального дизайну та забезпечити відтворення кожної деталі.

Під час розробки вікон та дверей, ми враховували їх точне розташування та взаємодію з іншими елементами корпусу. Це означало, що вікна та двері повинні були інтегруватися в архітектурну модель стін, забезпечуючи не лише гармонійний зовнішній вигляд, а й функціональність всієї конструкції. Такий підхід дозволив нам створити реалістичну та функціональну модель, яка відповідає всім вимогам оригінального дизайну.

## **2.4.4. Створення Сходів:**

Для точного та реалістичного відтворення сходів у Blender3D, був використаний ручний підхід, використовуючи основні інструменти моделювання цього програмного забезпечення.

- Планування та Дизайн: Спочатку проводилося планування сходів на основі вихідних даних, таких як оригінальні креслення та скан-копії. Визначалися розміри, кут нахилу, кількість сходин та інші параметри.
- Створення Першої Сходини: З використанням основного інструменту "Квадрат" в Blender 3D, розпочалася конструкція першої сходини. Враховуючи деталі та кроки, формувалася геометрія, роблячи акцент на точності та симетрії.
- Дублювання та Розширення: Одна сходинка була створена, а потім використана для дублювання та розширення для отримання всієї конструкції сходів. Це забезпечувало консистентність та ефективність у виготовленні.
- Заокруглення та Додавання Деталей: Завершальним етапом було заокруглення кутів, щоб сходи виглядали більш природно та естетично. Додаються додаткові деталі, такі як перили та підпірки, для максимального реалізму.
- Текстурне Оформлення: Сходи отримали текстурне оформлення, використовуючи визначені текстурні координати зі скан-копій для нанесення текстур та кольорів.
- Підгонка та Інтеграція: Після створення сходів вони були підгонені та інтегровані в архітектурну модель, дотримуючись оригінального місця розташування та взаємодії з іншими елементами.

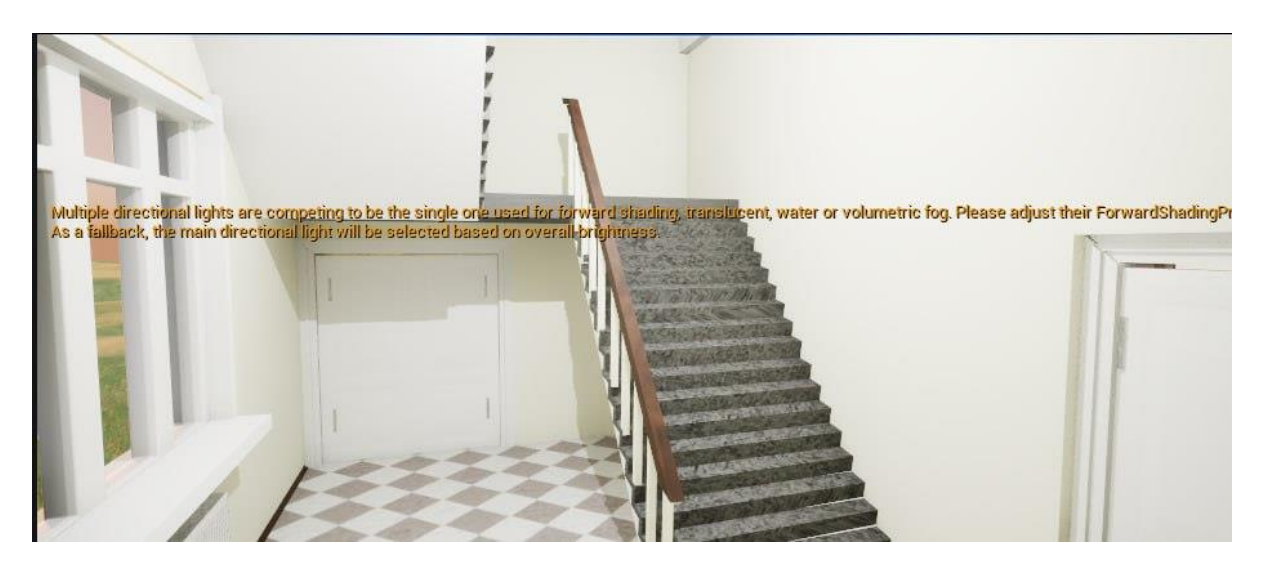

Рис 2.8. Вигляд сходів *Джерело: розроблено автором*

## **2.4.5. Створення Колон:**

Під час моделювання колон для віртуального відтворення основного корпусу у Blender3D, був використаний метод створення з циліндрів для досягнення реалістичності та архітектурної відповідності.

- Планування та Дизайн: Початковий етап включав планування форми та дизайну колон. Бралися до уваги оригінальні креслення та архітектурні деталі.
- Створення Першої Колони: З використанням інструменту "Циліндр" в Blender3D створювалася перша колона. Визначалися висота, діаметр та інші параметри для точного відтворення архітектурного елементу.
- Дублювання та Розширення: Одна колона була створена, а потім дубльована та розширена для отримання інших колон. Цей процес спрощував створення колон та забезпечував їхню консистентність.
- Заокруглення та Додавання Деталей: Для отримання більш природного вигляду колон, заокруглення кутів використовувалося для надання м'якості формам. Додавалися архітектурні деталі, такі як капітелі та бази, для підсилення реалізму.
- Текстурне Оформлення: Колони отримали текстурне оформлення, використовуючи визначені текстурні координати зі скан-копій для нанесення деталей та кольорів.

- Підгонка та Інтеграція: Після завершення моделювання, колони підгонялися та інтегрувалися в архітектурну модель, забезпечуючи їхню точну розташованість та взаємодію з іншими структурними елементами.

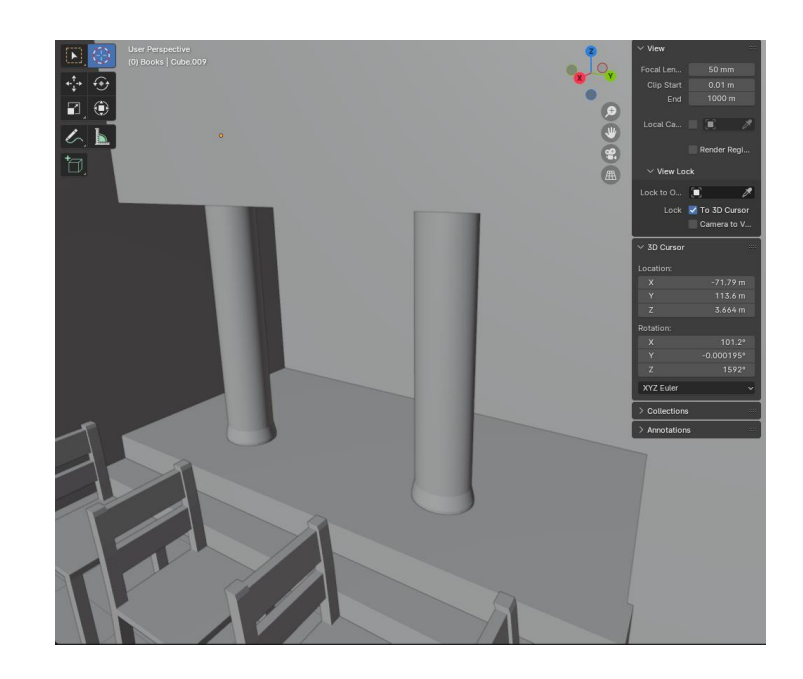

Рис 2.9. Вигляд створених колон для основного корпусу *Джерело: розроблено автором*

## **2.4.6. Створення Меблів для Першого та Другого Поверхів:**

У процесі моделювання меблів для першого та другого поверхів у Blender3D, кожен предмет меблів був створений з урахуванням конкретного функціоналу та дизайну, щоб відтворити атмосферу приміщень з максимальною достовірністю.

- Аналіз та Планування: Починаючи з аналізу, ми визначили форму та стиль меблів для кожного поверху. Ми намагалися врахувати індивідуальні особливості та функціональність кожного приміщення, щоб забезпечити гармонійний вигляд.
- Моделювання Основної Геометрії: Використовуючи інструменти моделювання Blender3D, ми створювали основну геометрію меблів. Кожен елемент меблів був моделюваний окремо, дотримуючись розмірів та пропорцій для максимального відтворення оригіналу.
- Деталізація та Витончення: Для досягнення реалістичного вигляду меблів, ми деталізували кожен предмет, заокруглюючи кути та виразно відтворюючи деталі. Це додавало естетичності та реалізму моделям.
- Текстурне Оформлення: Ми застосовували текстури, використовуючи визначені текстурні координати зі скан-копій, щоб надати меблям вірний зовнішній вигляд та додаткову деталізацію.
- Інтеграція: Після завершення моделювання, меблі інтегрувалися в архітектурну модель кожного поверху, дотримуючись вірного розташування та взаємодії з іншими елементами приміщень. Це забезпечувало гармонійний вигляд та функціональність всієї конструкції.

Такий систематичний підхід дозволив нам відтворити меблі з урахуванням індивідуальних особливостей кожного приміщення на першому та другому поверхах, створюючи автентичний віртуальний інтер'єр.

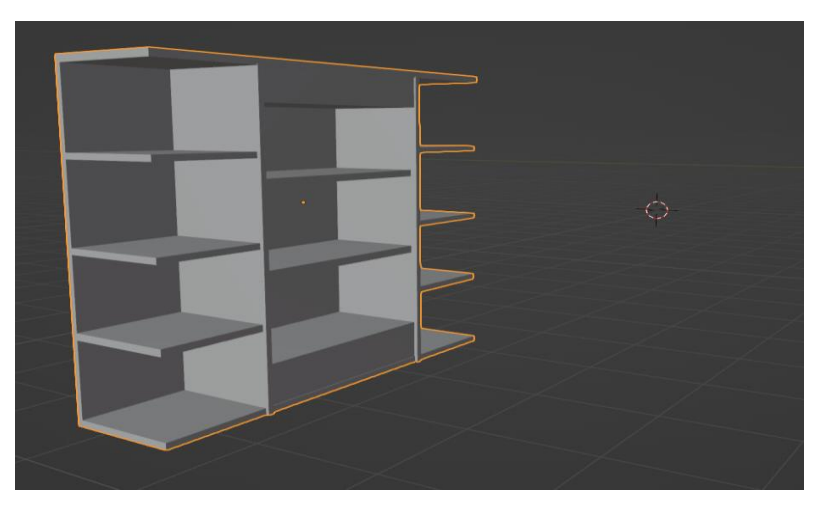

Рис 2.10. Вигляд створеної шафи  *Джерело: розроблено автором*

## **2.4.7. Створення текстур в Blender 3D**

Процес текстурування меблів у Blender3D включає в себе нанесення текстур та матеріалів на поверхні моделі. Після створення основної геометрії меблів, визначається відповідна текстура, яка може бути отримана з реальних фотографій чи створена шляхом ручного малювання. Ці текстури додають деталі та реалізм, враховуючи колір, блиск, тінь та інші характеристики. Додавання текстур підсилює

візуальний ефект меблів та сприяє створенню атмосферного та деталізованого віртуального середовища.

У процесі створення текстур в Blender, як важливої складової роботи з 3Dмоделями, використання різноманітних графічних програм та вбудованих інструментів є невід'ємною частиною творчого процесу. Спробуємо взяти узагальнений погляд на цей етап, розглядаючи ключові кроки та методи.

Стартові етапи творчого процесу: Розпочинаючи створення текстур, перший етап передбачає визначення концепції та вибір необхідних текстур для об'єкта чи сцени. Графічні програми, такі як Photoshop чи Substance Painter, можуть використовуватися для початкового створення або покращення текстур, які будуть впослідку використовуватися в Blender.

Текстурне малювання та редакція в Blender: Переходячи до самого Blender, текстурне малювання стає активним етапом. Використовуючи модуль Texture Paint, художники можуть наносити текстури безпосередньо на 3D-модель, спостерігаючи за змінами в реальному часі. Інтерфейс Blender дозволяє глибоко редагувати та налаштовувати параметри текстур для досягнення бажаного ефекту.

Використання узорів та процедурних текстур: Інструменти узорів та процедурних текстур у Blender дозволяють художникам створювати багатошарові та деталізовані ефекти. Використовуючи ці інструменти, можна досягти великого різноманіття текстурних варіацій, що надає об'єктам реалістичний вигляд.

Оптимізація та завершення процесу: Після завершення створення текстур, художники звертають увагу на нормалізацію та оптимізацію. Це включає в себе регулювання розмірів та властивостей текстур для забезпечення правильного відображення на поверхні моделі. Blender також надає можливість візуально оцінювати результати в реальному часі, сприяючи ефективному внесенню корекцій

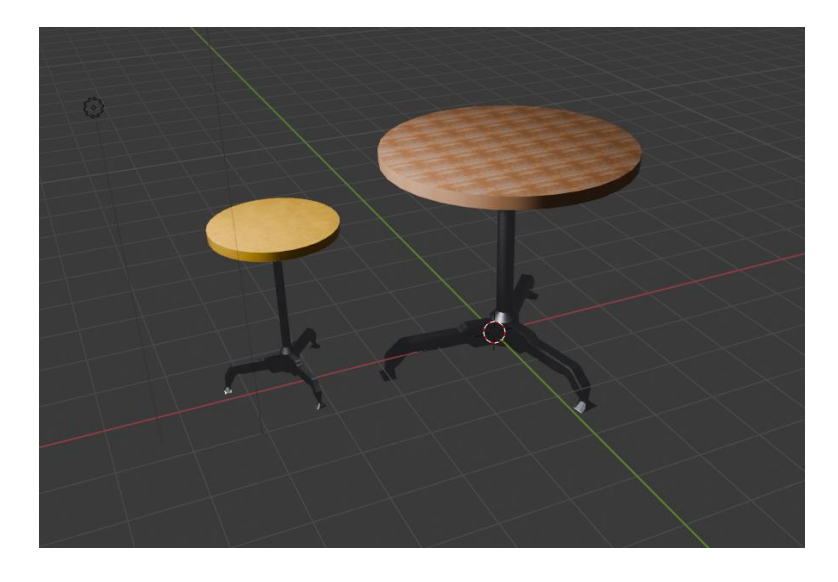

Рис 2.11. Вигляд стола з нанесеними текстурами *Джерело: розроблено автором*

### **2.4.8. Розташування меблів для Першого та Другого Поверхів:**

 Створення віртуального інтер'єру для першого та другого поверхів основного корпусу в Blender - це складне завдання, яке потребує поєднання творчих та технічних навичок. Спочатку проводиться аналіз відео та фото матеріалів, на основі яких створюється детальна 3D-модель кожного поверху з урахуванням розмірів та конфігурації приміщень.

Застосовуючи інструменти Blender, такі як матч-мувінг, визначається точне положення та перспектива камери для подальшого вбудованих меблів у віртуальний простір. Розставляння меблів включає додавання 3D-моделей у відповідні місця на кожному поверху з урахуванням їхніх розмірів та стилів, щоб вони гармонійно вписалася у віртуальне приміщення.

Текстурне оформлення меблів здійснюється з урахуванням деталей фотоматеріалів, щоб надати їм реалістичність та відтворити атмосферу реального інтер'єру. У результаті отримується вражаючий віртуальний простір, який точно відображає архітектурні особливості та естетику кожного поверху основного корпусу.

#### **2.5. Інтеграція 3Д моделей в Unreal Engine**

### **2.5.1. Підготовка до експорту**

Експорт з Blender 3D в Unreal Engine був виконаний з метою запуску проекту на ігровому рушії, який не поступався за реалістичністью зображень. Однією з ключових переваг ігрового рушія є вражаюча швидкість завантаження об'єктів та текстур в режимі реального часу, що робить можливим живий та не лагающий інтерактивний досвід для користувачів. Це також відкриває можливості створення динамічних 3D-сцен, що дозволяє взаємодіяти з оточенням та об'єктами, надаючи проекту новий рівень іммерсії. За допомогою Unreal Engine, проект отримав можливість вражаючого візуального відтворення та ігрової динаміки.

При підготовці сцени до експорту були видалені всі зайві об'єкти у файлі (такі об'єкти як Spline, VRay камери, допоміжні об'єкти для моделювання такі як різні заготовки та примітиви) проекта, перевірене освітлення та перевірені матеріали.

Після цього встановлено середовище Unreal Engine 5 з Epic Game Store. Створено новий проект типу Game. Цей тип забезпечує можливість в подальшому додати в проект елементи інтерактивної взаємодії між користувачем та елементами інтер'єру.

## **2.5.2. Створення матеріалів в Unreal engine 5**

Створення текстур: Розпочнемо наше творіння матеріалів з найпершого етапу - створення текстур. Це творчий процес, що включає використання графічних програм для створення текстур високої якості. Всім відомі компоненти, такі як колір (Albedo), нормалі, металічність та шорсткість (Roughness), формують фундаментальну основу для майбутнього матеріалу.

Використання матеріальних редакторів: Після того, як текстури створено, розробники переходять до вбудованого матеріального редактора у Unreal Engine. Цей інтерфейс надає їм можливість візуально створювати та редагувати матеріали, а головне - спостерігати реакцію матеріалів на зміни параметрів у реальному часі.

Налаштування параметрів матеріалів: Розробники глибоко налаштовують матеріали, визначаючи такі параметри, як блиск, відбиття світла, шорсткість та прозорість. Це існує як ключовий етап для досягнення бажаного візуального ефекту, адже кожен об'єкт може мати свої властивості, що робить його унікальним.

Використання шейдерів: Шейдери в Unreal Engine відіграють важливу роль у визначенні зовнішнього вигляду та взаємодії матеріалів з освітленням та тінями. Розробники майстерно використовують шейдери для створення реалістичних візуальних ефектів, включаючи відблиск та прозорість.

Перегляд у реальному часі: Завдяки Unreal Engine 5 і його технології реального часу, розробники можуть негайно спостерігати, як виглядає їхній матеріал під час редагування. Це спрощує процес досягнення бажаного вигляду та дає можливість вносити корективи на льоту.

Оптимізація та удосконалення: В заключенні, розробники зосереджуються на оптимізації матеріалів для забезпечення оптимальної продуктивності гри. Це включає в себе використання різних рівнів деталей для різних об'єктів та ретельну оптимізацію шейдерів, забезпечуючи гладкий і найбільш реалістичний ігровий вигляд.

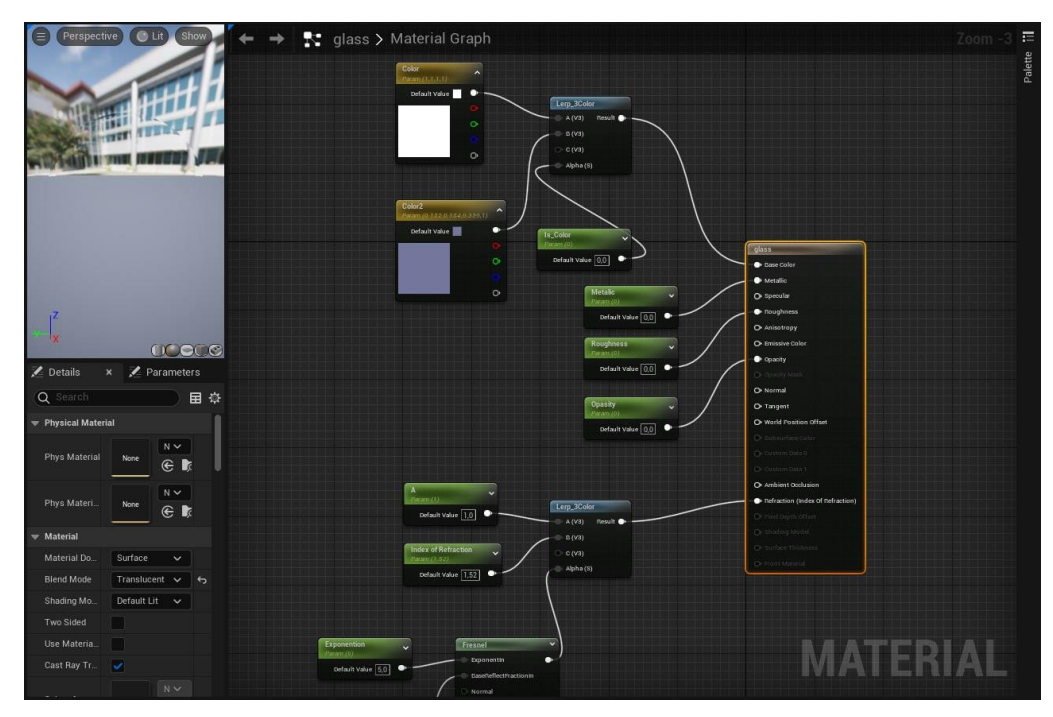

Рис 2.12. Вигляд блупрінта матеріалу скла в UE5 Джерело: розроблено автором

### **2.5.3. Налаштування освітлення в Unreal engine 5**

В рамках розгляду освітлення в Unreal Engine 5, освітимо ключові етапи та інструменти, які розробники використовують для досягнення вражаючого візуального вигляду світла у їхніх проектах. Важливий аспект - це вибір типу освітлення, де Unreal Engine 5 пропонує різноманітні джерела світла, що відкриває безліч можливостей для створення реалістичних ефектів.

Основні елементи динамічного освітлення: Динамічне освітлення відіграє ключову роль у реалізації реалістичних тіней та взаємодії з об'єктами у реальному часі. У контексті Unreal Engine 5, це стає важливою складовою для створення вражаючих геймплей сцен та анімацій.

Використання світлових карт та HDRI: Високодинамічні зображення (HDRI) та світлові карти надають можливість збагатити деталізацію світлових тіней та додати реалізму об'єктам. Це є важливим елементом для досягнення реалістичного вигляду окружуючого середовища.

Параметри та ефекти світла: Наступним важливим етапом є налаштування параметрів джерел світла. Unreal Engine 5 надає розширені можливості керування інтенсивністю, кольором, тінями та дозволяє використовувати різні ефекти, такі як блум чи об'ємний ефект світла.

Глобальне освітлення та тіні: Важливим елементом для реалістичного вигляду є використання технології глобального освітлення, що забезпечує взаємодію світла з поверхнями та створює живописні тіні та переходи між об'єктами.

Завершення та спеціальні ефекти: На завершення процесу освітлення, розробники можуть використовувати динамічне освітлення для створення додаткових вражаючих ефектів, таких як світлові відблиски чи динамічні тіні, що покращують візуальний вигляд гри або сцени.

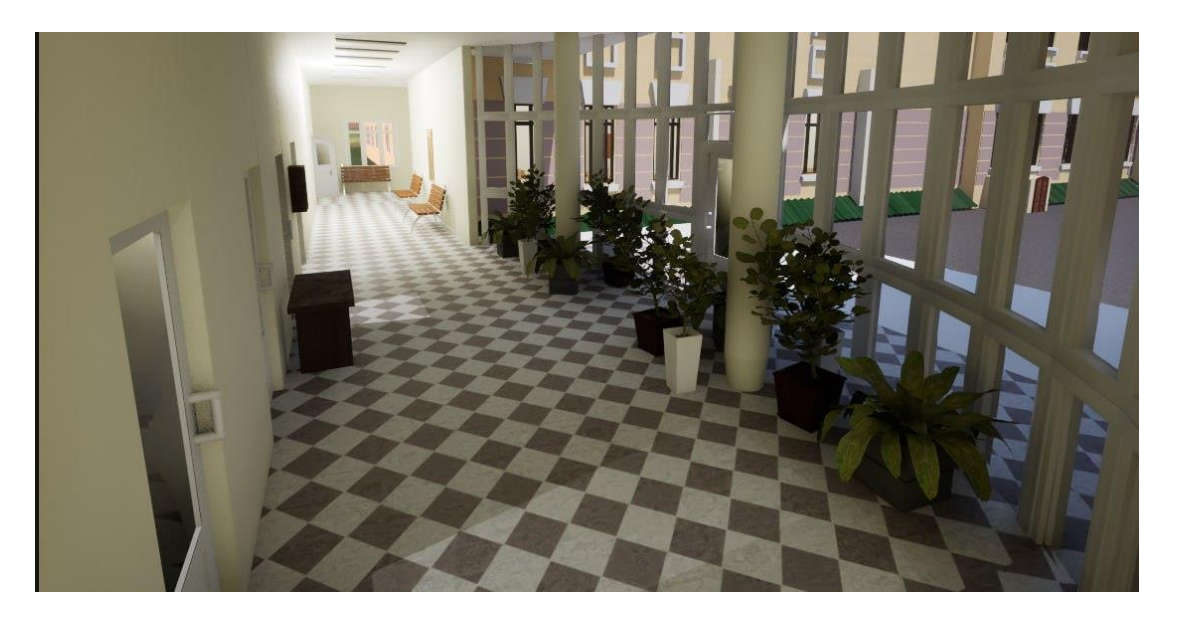

Рис 2.13. Вигляд першого поверху в UE5 з освітленням Джерело: розроблено автором

Додавання ламп вручну дозволило нам зосередитися на конкретних вимогах та особливостях кожного приміщення. Ми розпочали з ретельного планування, розміщуючи джерела світла у тих місцях, де вони могли б найкраще підкреслити архітектуру та інтер'єр будівлі.

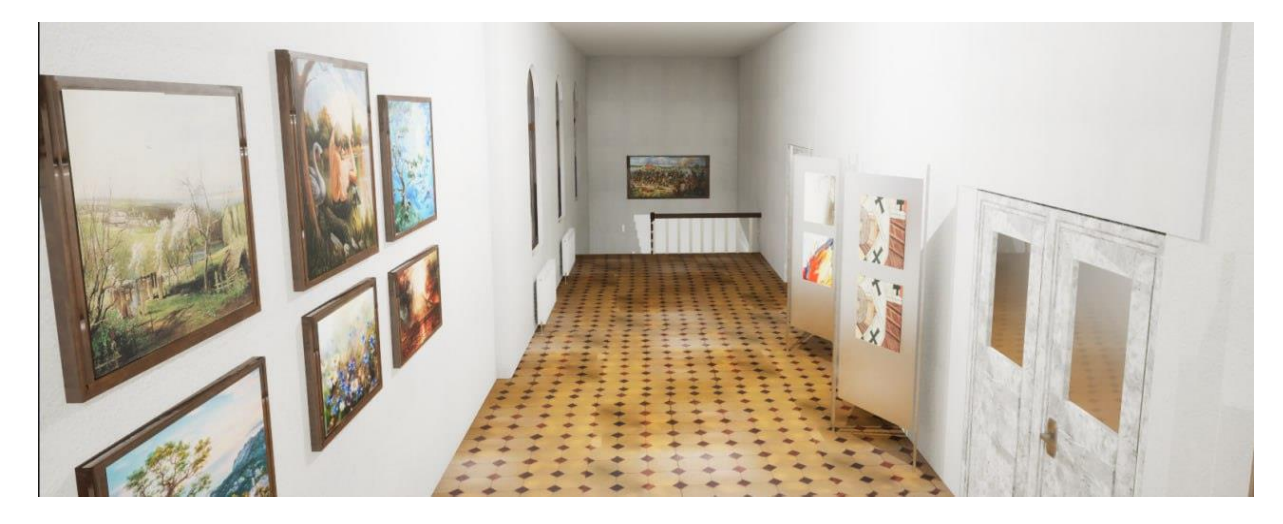

Рис 2.14. Вигляд другого поверху в UE5 з освітленням Джерело: розроблено автором

Інтеграція проекту в Unreal Engine виконана, проект працює та виглядає дуже реалістично. Детально розглянути вигляд готового проекту можна в Додатку 2 і 3.

Процес інтеграції проекту з Blender в Unreal Engine 5 розпочався з поетапної роботи над компонентами для досягнення бажаного віртуального середовища. Спочатку були інтегровані основні поверхи без меблів та текстур, поклавши фундамент для подальшої інтеграції.

Далі, кожен елемент меблів та їхні текстури були індивідуально додані та налаштовані в Unreal Engine 5, надаючи кожному об'єкту реалістичний вигляд та докладні деталі. Цей етап дозволив поетапно розширювати віртуальний інтер'єр та покращувати його естетичний вигляд.

Після інтеграції меблів було розпочато розташування їхніх елементів відповідно до заздалегідь створених місць у корпусі. Двері та вікна були також впроваджені, відтворюючи реальну геометрію будівлі та дозволяючи уникати конфліктів у просторі.

Підлога та стеля були за текстуровані, надаючи їм відчуття реалізму та створюючи однорідну атмосферу у приміщенні. Завершальним етапом було налаштування освітлення, яке створило відповідну атмосферу та підкреслило важливі деталі проекту.

Цей комплексний підхід до інтеграції дозволив створити вражаючий віртуальний простір у Unreal Engine 5, віддзеркаливши реалістичність та естетичну цінність оригінального проекту з Blender 3D

### **2.6. Додавання інтерактивності у вигляді фото режиму**

 Фото режим впроваджено в проект з метою забезпечення користувачам можливості перегляду віртуального інтер'єру у форматі фотографій, що додає ще більше зручності та інтерактивності до проекту. Процес реалізації фото режиму включав наступні кроки:

- Проектування інтерфейсу фото режиму: Спочатку було розроблено інтерфейс, який дозволяв би користувачам активувати фоторежим та перемикатися між різними точками перегляду.
- Створення точок перегляду: Для кожної точки перегляду було визначено положення камери, орієнтацію та параметри об'єктиву для отримання оптимального ракурсу фотографії.
- Налаштування збереження зображень: Було налаштовано механізм збереження зображень, що дозволяє коректно зафіксувати відображення інтер'єру з кожної точки перегляду.
- Інтеграція з інтерфейсом користувача: Окрім кнопок активації та перемикання точок перегляду, інтерфейс також містив елементи для попереднього перегляду фотографій та можливість вибору якості зображення.
- Тестування та вдосконалення: Після впровадження фоторежиму в проект, він був протестований для виявлення можливих проблем та вдосконалення користувацького досвіду.

### **2.6.1. Проектування інтерфейсу фото режиму**

Проектування інтерфейсу фото режиму було важливим етапом в розробці, оскільки це визначало спосіб взаємодії користувача з функціоналом фото режиму. Детальний процес включав наступні кроки:

Аналіз вимог користувачів: Спочатку проводиться аналіз потреб та очікувань користувачів щодо фото режиму. Це включало вивчення того, які функції були бажаними, які елементи інтерфейсу були зручними, і як користувачі очікували взаємодії з фото режимом.

Скетчі та макети: На основі аналізу вимог створювалися скетчі та макети інтерфейсу, щоб візуалізувати структуру та елементи фото режиму. Це дозволило визначити розташування кнопок, піктограм та інших компонентів на екрані.

Розробка дизайну: На основі макетів розроблявся дизайн інтерфейсу, який включав колірну схему, шрифти, розміщення елементів тощо. Дизайн також враховував принципи ергономіки та зручності використання.

Прототипування: Створювався прототип інтерфейсу, який дозволяв протестувати функціональність та взаємодію елементів. Це давало можливість виправити помилки та внести покращення до остаточного дизайну.

Внесення корекцій та тестування: Після прототипування проводилися тести, під час яких виявлялися недоліки та здійснювалися корекції. Цей ітеративний процес продовжувався до тих пір, поки інтерфейс не став зручним та ефективним для користувачів.

Інтеграція з основним проектом: Після завершення розробки і тестування інтерфейс інтегрувався в основний проект, де він взаємодіяв з функціоналом фото режиму, забезпечуючи користувачам зручний доступ до всіх його можливостей.

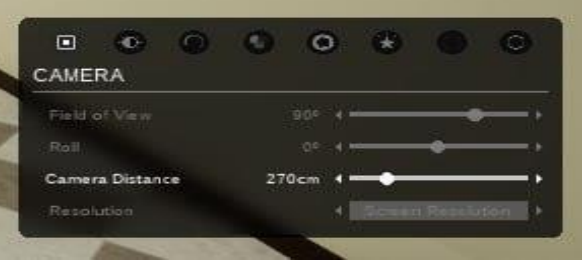

Рис 2.15. Вигляд інтерфейсу з функціями та фільтрами Джерело: розроблено автором

## **2.6.2. Створення точок перегляду**

Для створення кожної точки перегляду в фото режимі було проведено наступні кроки:

Визначення місць: Спочатку відбувся аналіз приміщень та областей, які мали бути представлені в фото режимі. Були вибрані ключові місця та ракурси, які краще всього демонстрували б архітектурні особливості та естетику приміщень.

Настройка камери: Для кожної обраної точки перегляду було визначено положення камери у тривимірному просторі. Це включало встановлення позиції, орієнтації та параметрів об'єктиву для досягнення бажаного кута зору.

Оптимізація параметрів: Параметри камери були оптимізовані з урахуванням освітлення та композиції кожного кадру. Це включало вибір оптимальних значень для фокусної відстані, діафрагми, затворного часу та інших параметрів для досягнення найкращих результатів.

Перевірка візуалізації: Після налаштування камери проводилося перевірка зображення з обраної точки перегляду. Це дозволяло переконатися, що вибрана позиція камери найкращим чином демонструє архітектурні особливості та естетику приміщень.

Збереження параметрів: Після успішної настройки кожної точки перегляду були збережені параметри камери для подальшого використання в фото режимі. Це дозволило легко перемикатися між різними точками перегляду під час використання фото режиму користувачем.

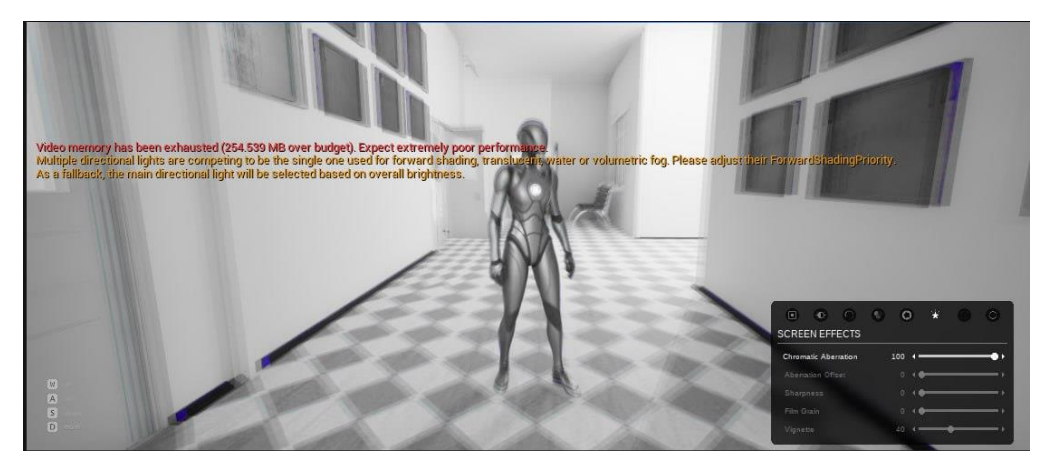

Рис 2.16. Створення фото з деякими функціями Джерело: розроблено автором

## **2.6.3. Налаштування збереження зображень**:

Взаємодія з точками перегляду: Для забезпечення зручності користувачів інтерфейс фото режиму був доповнений функціоналом, що дозволяв з легкістю перемикатися між різними точками перегляду. Це дозволило користувачам ефективно досліджувати інтер'єр з різних ракурсів та оцінювати його візуальні аспекти.

Оптимізація відображення: Під час реалізації фото режиму було приділено увагу оптимізації відображення зображень. Це включало в себе використання оптимальних налаштувань освітлення, матеріалів та інших параметрів для забезпечення високої якості зображень при мінімальному обсязі ресурсів.

Внутрішня система збереження: Для зручності користувачів була реалізована внутрішня система збереження зображень, яка автоматично фіксувала знімки інтер'єру з кожної точки перегляду та забезпечувала їх збереження для подальшого використання або обміну.

Підтримка різних форматів зображень: Для максимальної сумісності та зручності фото режим підтримував різні формати зображень, включаючи JPEG, PNG та інші, що дозволяє користувачам зберігати зображення у форматі, який відповідав їх потребам та вимогам.

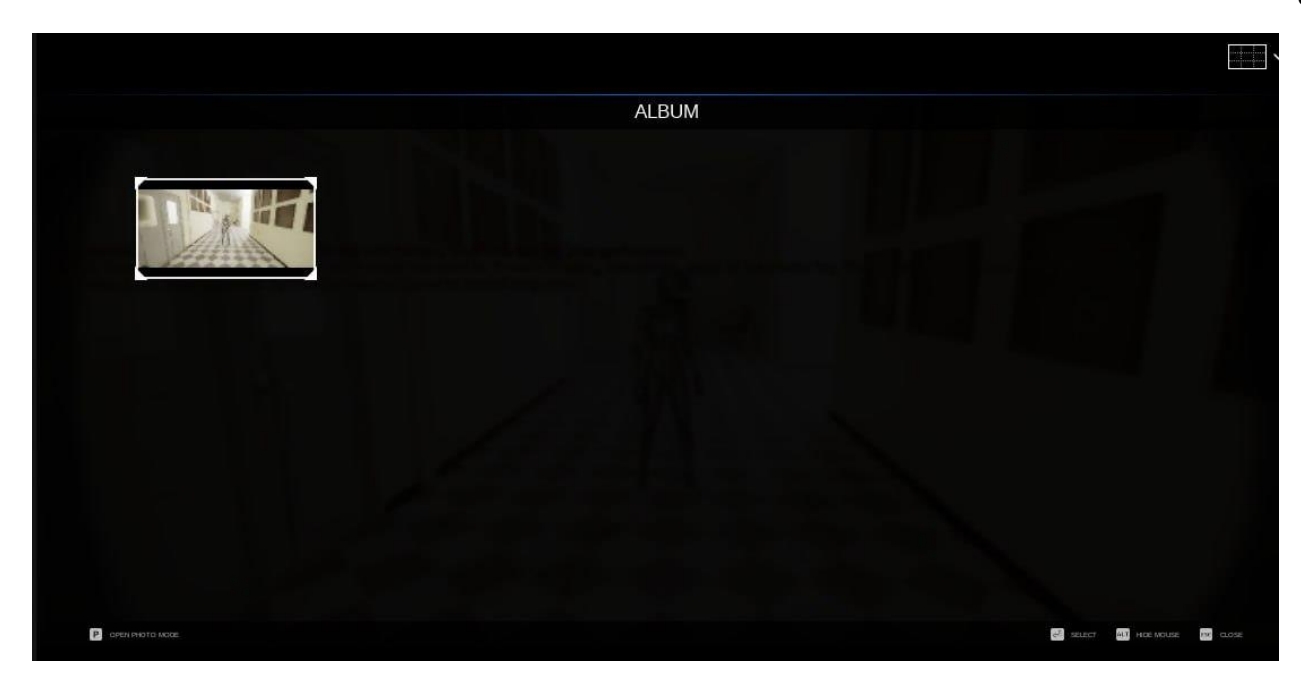

Рис 2.17. Вигляд альбому з фото Джерело: розроблено автором

### **2.6.4. Створення функцій та фільтрів**:

У цьому розділі описано процес створення функцій та фільтрів для фото режиму в Unreal Engine 5 на прикладі створення кількох основних ефектів та фільтрів для покращення візуальної якості та стилю зображень у проекті.

### **Створення Функцій**

### *Поліпшення Візуальної Якості*

Для створення функцій, що покращують візуальну якість, використовуються матеріали та матеріальні функції Unreal Engine. Наприклад, для збільшення деталізації використовував текстури високої роздільної здатності та налаштування параметрів матеріалів, такі як рельєфність та шуми, для створення більш реалістичних текстур.

### *Створення Унікальних Ефектів*

Для створення унікальних ефектів використовував матеріальні функції та частки. Наприклад, для створення ефекту туману використав частки з відповідною текстурою та налаштуваннями та їх параметри для створення реалістичного туману, який може рухатися вздовж сцени.

#### **Створення Фільтрів**

### *Стилізація Зображень*

Для створення фільтрів, що стилізують зображення, використовував матеріальні функції та постпроцесори. Наприклад, для створення вінтажного ефекту налаштовував параметри постпроцесора, такі як вибір кольорової гами та насиченість, для надання зображенню старовинного вигляду.

Створення функцій та фільтрів для фото режиму в Unreal Engine 5 вимагає від вас розуміння принципів роботи матеріалів, часток та постпроцесорів, а також вміння програмувати в скриптовій мові двигуна. Завдяки цим інструментам ви можете створювати унікальні та захоплюючі зображення, які підсилюють іммерсію та естетику вашої гри.

### **2.6.5. Інтеграція з інтерфейсом користувача**

Візуалізація точок перегляду: У інтерфейсі фото режиму були відображені графічні індикатори для кожної точки перегляду, що дозволяють користувачам швидко орієнтуватися в просторі та вибирати бажану локацію для фотозйомки.

Попередній перегляд фотографій: Для зручності користувачів була додана можливість попереднього перегляду фотографій, які були зроблені з різних точок перегляду. Це дозволило їм швидко оцінити якість зображень та зробити вибір, який відповідає їхнім потребам.

Вибір якості зображення: Користувачі мали можливість вибирати якість зображень перед їх зберіганням, що дозволило їм контролювати розмір файлу та рівень деталізації зображення відповідно до їхніх вимог та обмежень.

Ці функції сприяли покращенню зручності використання фото режиму та забезпечили користувачам більше можливостей для взаємодії з віртуальним інтер'єром.

### **2.6.6. Тестування та вдосконалення**

Виправлення виявлених проблем: Під час тестування були ідентифіковані можливі проблеми з функціональністю або взаємодією з інтерфейсом. За результатами тестування були розроблені відповідні корективи для усунення виявлених недоліків та оптимізації роботи фото режиму.

Збір зворотного зв'язку від користувачів: Крім внутрішнього тестування, здійснювалася збір зворотного зв'язку від користувачів, які використовували фото режим. Цей зворотній зв'язок дозволяє отримати додаткові пропозиції та відгуки щодо функціональності та користувацького досвіду.

Вдосконалення інтерфейсу та функціоналу: На основі результатів тестування та збору зворотного зв'язку проводилося постійне вдосконалення інтерфейсу та функціоналу фото режиму. Це включало в себе уточнення кнопок, поліпшення швидкості та стабільності, а також розширення можливостей збереження та обробки зображень.

Цей процес тестування та вдосконалення дозволив підвищити якість та ефективність фото режиму, забезпечуючи задоволення користувачів та покращення їхнього досвіду використання.

### **2.6.7. Переваги та недоліки фото-режиму**

#### **Переваги:**

- Візуальна привабливість: Фото-режим дозволяє користувачам отримати візуально привабливі зображення віртуального середовища, які можна використовувати для презентацій, публікацій або просто для насолоди гарними виглядами.
- Маркетинговий потенціал: Фотографії, зроблені у фото-режимі, можуть бути використані для рекламних матеріалів або на сайтах, що може сприяти привертанню уваги та реклами продукту або послуги.
- Документування прогресу: Фотографії можуть служити засобом документування прогресу у виконанні проекту або розвитку продукту,

що може бути корисним для подальшого аналізу або представлення результатів.

- Підвищення інтерактивності: Фото-режим може додати елемент інтерактивності для користувачів, дозволяючи їм бачити віртуальне середовище з різних точок зору та розглядати його деталі з близької відстані.

## **Недоліки:**

- Обмежена інтерактивність: У порівнянні з іншими режимами, такими як режим в реальному часі, фото-режим може обмежувати можливості взаємодії користувача з віртуальним середовищем, оскільки зображення зафіксовані на певний момент часу.
- Потреба у часі для створення: Для створення якісних фотографій у фоторежимі може знадобитися певний час на підготовку, налаштування камери та обробку зображень, що може затримати процес.
- Не можливість відображення динамічних змін: Фото-режим фіксує зображення на певний момент часу, що означає, що він не може відображати динамічні зміни або інтерактивні ефекти, які можуть виникати у віртуальному середовищі.

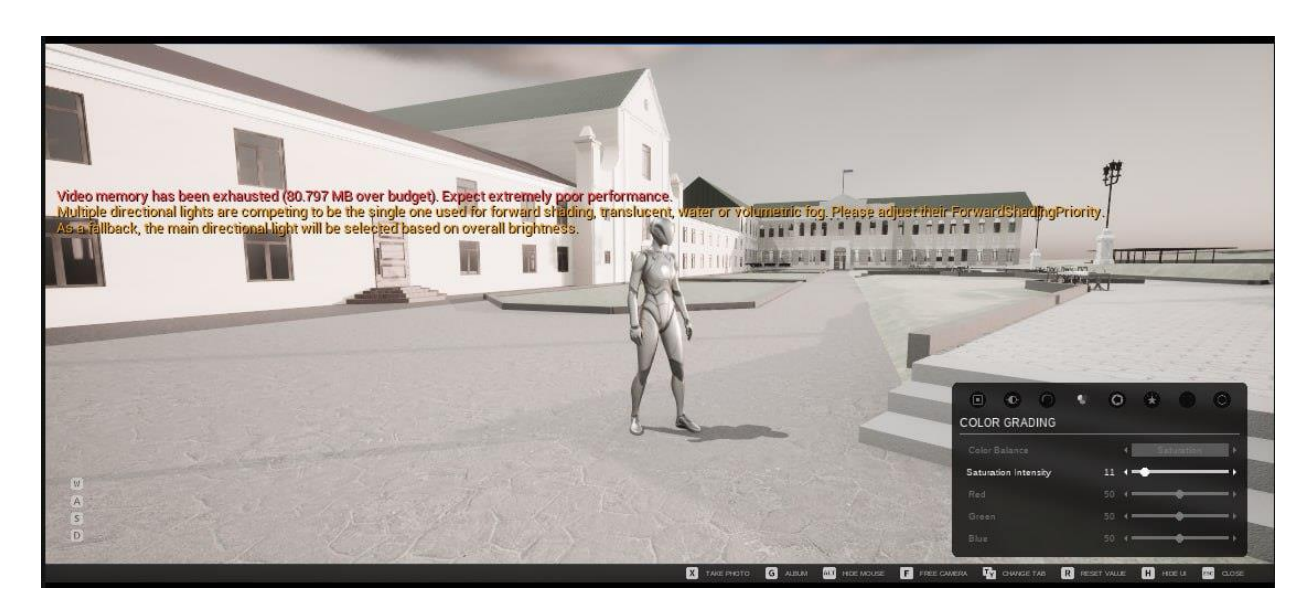

Рис 2.18. Ще фото з ефектами фото-режиму Джерело: розроблено автором

#### **2.7. Додавання звуків**

### *Вибір аудіофайлів*

Для створення реалістичної атмосфери у віртуальному середовищі було проведено аналіз різноманітних аудіо файлів зі звуками ходьби. Було відібрано набір аудіофайлів, які найкраще відповідали контексту проекту. Вибрані файли мали високу якість і містили реалістичні звуки кроку по різних поверхнях, таких як дерево та плитка.

#### *Редагування звуків*

Обрані аудіофайли пройшли процес редагування для досягнення максимальної реалістичності та відповідності вимогам проекту. Використовуючи програмне забезпечення для звукового редагування, було проведено наступні операції:

- Підвищення гучності деяких звуків для кращого сприйняття.
- Застосування ефектів еквалізації та частотного фільтрування для підсилення ефекту ходьби по різних поверхнях.
- Видалення непотрібного шуму та артефактів.

#### *Інтеграція звуків у проект*

Після редагування аудіо файлів звуки було інтегровано у віртуальне середовище проекту. Цей процес включав в себе відповідне розміщення звукових елементів у просторі віртуальної моделі та синхронізацію відтворення звуків з рухом користувача.

### *Програмування звукової логіки*

Для забезпечення динамічної звукової атмосфери було реалізовано програмну логіку, що керує відтворенням звуків ходьби в залежності від дій користувача та типу поверхні. Наприклад, при переміщенні по плитці відтворювався звук кроку по плитці, а при руху по дерев'яній поверхні — відповідний звук.

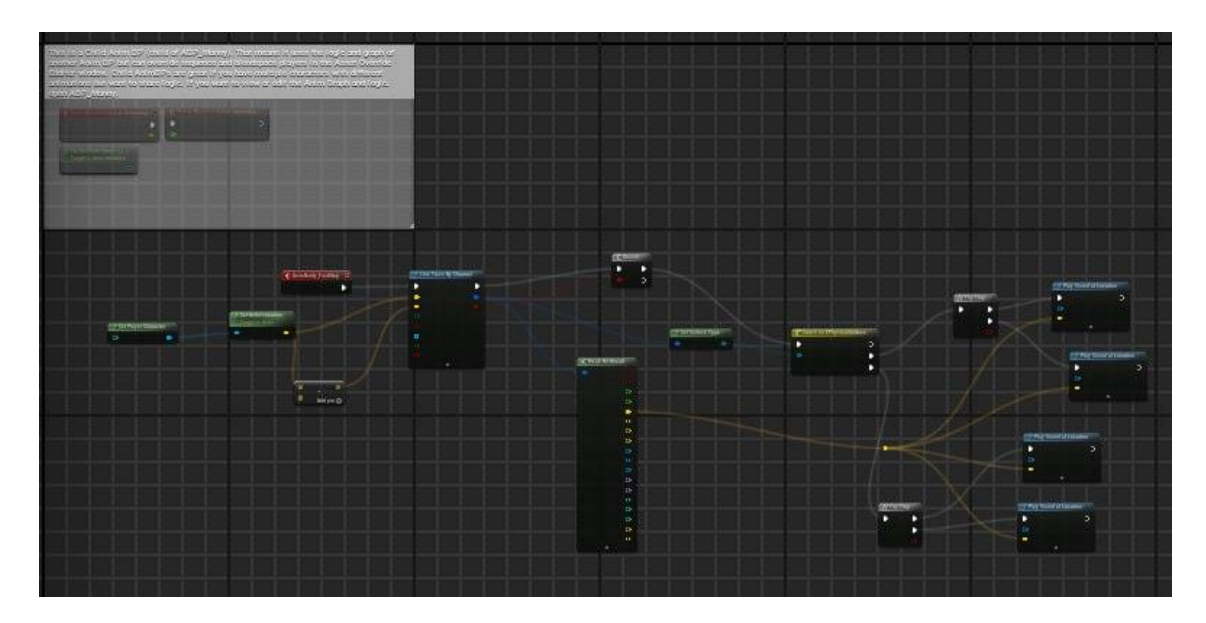

Рис 2.19. Звукова логіка ходьби по поверхні Джерело: розроблено автором

#### *Тестування і налагодження*

Після інтеграції звуків у проект було проведено серію тестів для перевірки їх коректного відтворення та реалістичності. Під час тестування були виявлені деякі моменти, де звуки потребували додаткових налаштувань, такі як гучність, частотний діапазон тощо. На основі результатів тестування були внесені відповідні корекції.

### **2.8. Оптимізація проекту**

Оптимізація проекту включає кілька кроків, спрямованих на зменшення обсягу ресурсів, необхідних для відтворення віртуального середовища, при цьому забезпечуючи якість та реалістичність зображення.

Одним із ключових методів оптимізації було за печення світла. Цей процес полягає в обчисленні та збереженні освітлення у текстуру для подальшого використання. Запечене освітлення дозволяє зменшити ресурси, необхідні для розрахунку освітлення в реальному часі під час відтворення сцени, що підвищує продуктивність та покращує швидкість роботи програми.

Крім того, велику увагу приділяли оптимізації геометрії моделей шляхом зменшення полігонів. Цей процес включав у себе спрощення складних геометричних форм та видалення непотрібних деталей, що допомогло знизити кількість полігонів у сцені. Це сприяло поліпшенню продуктивності програми та забезпечило більш ефективне використання ресурсів комп'ютера.

Загалом, оптимізація проекту за допомогою за печення світла та зменшення полігонів сприяла покращенню продуктивності та ефективності роботи програми, зберігаючи при цьому високу якість та реалістичність віртуального середовища.

### **2.9. Перспективи розвитку та впровадження інтер'єру на ринок.**

Проект створення віртуального інтер'єру для основного корпусу Національного університету "Острозька Академія" (НаУОА) має значний потенціал для подальшого розвитку та впровадження на ринок. Цей проект об'єднує в собі технічну експертизу, творчість та можливості віртуальної реальності, що відкриває широкі перспективи.

Однією з перспектив розвитку є розширення проекту на інші корпуси та приміщення університету, а також на інші установи та організації. Віртуальні тури та моделі можуть стати корисним інструментом для огляду та вивчення приміщень для студентів, викладачів, вступників та інших зацікавлених осіб. Це може сприяти покращенню інформованості про об'єкти та створенню позитивного іміджу університету.

Крім того, віртуальний інтер'єр може бути використаний у сфері мистецтва та культури. Він може послужити платформою для відтворення виставок, музеїв або інших культурних подій, дозволяючи користувачам відвідувати ці місця віддалено та інтерактивно.

Отже, розвиток та впровадження віртуального інтер'єру має значний потенціал у багатьох сферах, від освіти та нерухомості до мистецтва та культури. Цей проект може стати інноваційним рішенням, яке сприятиме удосконаленню інформаційного доступу та покращенню користувацького досвіду.

#### **ВИСНОВКИ**

 У рамках кваліфікаційної роботи було проведено комплексне дослідження та реалізацію процесу створення віртуального середовища для старого корпусу Національного університету "Острозька академія" (НаУ ОА). Цей проект включав в себе використання різноманітних інструментів та технологій, таких як Blender3D та Unreal Engine 5, з метою створення вражаючого та реалістичного віртуального інтер'єру.

 Перший етап включав створення точної 3D-моделі основного корпусу з використанням Blender 3D. Це вимагало аналізу візуальних матеріалів, таких як фотографії та відеозаписи, для точного відтворення розмірів та конфігурації приміщень.

 Після створення основної моделі віртуального інтер'єру, проект було інтегровано в Unreal Engine 5. Це дозволило використовувати потужний гейм движок для створення реалістичних зображень та інтерактивної взаємодії з оточенням.

 Поетапно додавалися меблі та текстури, починаючи з базових поверхонь та поступово розміщуючи меблі. Текстурне оформлення було проведено як у Blender3D, так і в Unreal Engine 5, забезпечуючи високий рівень реалізму та деталізації.

 Останнім кроком було налаштування освітлення для створення відповідної атмосфери віртуального простору. Додавалися двері, вікна та інші деталі для створення повного та реалістичного проекту.

 Одним із ключових аспектів проекту було впровадження фото режиму, який дозволяє переглядати віртуальний інтер'єр у форматі фотографій. Ця функція додала ще один рівень інтерактивності та зручності користування проектом.

 У результаті успішної співпраці з Blender3D та Unreal Engine 5 вдалося створити вражаюче віртуальне представлення головного корпусу НаУ ОА. Цей проект не лише точно відтворив архітектурні особливості будівлі, а й надав можливість відчути атмосферу та використовувати віртуальний простір інтерактивно.

 Результати цієї роботи підтверджують потенціал використання віртуального середовища для подальших досліджень, освітніх цілей та просування технологічних можливостей в сфері архітектурного моделювання.

## **СПИСОК ВИКОРИСТАНИХ ДЖЕРЕЛ**

1. Unreal Engine 5.0 Documentation. dev.epicgames.com. (дата звернення: 29.12.2023 р.)

2. URL: [https://docs.unrealengine.com/5.0/en-US/.](https://docs.unrealengine.com/5.0/en-US/) (дата звернення: 25.12.2023 р.)

3. BBlender Cloud:<https://cloud.blender.org/> (дата звернення: 15.10.2023 р.)

4. Blender 4.0 Довідник [https://docs.blender.org/manual/uk/latest/index.html.](https://docs.blender.org/manual/uk/latest/index.html) (дата звернення: 05.11.2023 р.)

5. Unreal Engine 5. unrealengine.com. URL: [https://www.unrealengine.com/en-US/.](https://www.unrealengine.com/en-US/) (дата звернення: 10.01.2024 р.)

6. Adobe Photoshop Documentation: <https://helpx.adobe.com/photoshop/user-guide.html> (дата звернення: 25.09.2023 р.)

7. Створення подібного проекту до фото-режиму: [https://itproger.com/ua/course/unreal](https://itproger.com/ua/course/unreal-engine-shooter/2)[engine-shooter/2](https://itproger.com/ua/course/unreal-engine-shooter/2) (дата звернення: 20.02.2024 р.)

8. Unreal Engine Forums:<https://forums.unrealengine.com/> (дата звернення: 15.01.2024 р.)

9. Ryan Laley YouTube Channel:<https://www.youtube.com/c/RyanLaley> (дата звернення: 02.01.2024 р.)

10. "Unreal Engine 4: Game Development in 24 Hours, Sams Teach Yourself" на Amazon (застосовні матеріали для Unreal Engine 5): <https://www.amazon.com/dp/067233762X/> (дата звернення: 20.12.2023 р.)

11. Photoshop Essentials:<https://www.photoshopessentials.com/> (дата звернення: 01.10.2023 р.)

12. CG Cookie Blender Training:<https://cgcookie.com/> (дата звернення: 27.11.2023 р.)

13. "The Complete Guide to Blender Graphics: Computer Modeling & Animation" на Amazon: <https://www.amazon.com/dp/1138081970/> (дата звернення: 21.12.2023 р.)

14. Blender Artists Community:<https://blenderartists.org/> (дата звернення: 12.10.2023 р.)

15. Blender Tutorials:<https://www.blender.org/support/tutorials/> (дата звернення: 11.10.2023

р.)

16. Звуки в Unreal engine 5:<https://www.youtube.com/watch?v=h6-LufWmLzA> (дата звернення: 10.04.2024 р.)

### **ДОДАТКИ**

**Додаток 1**

#### ТЕХНІЧНЕ ЗАВДАННЯ

#### проекту

## **Створення інтерактивного віртуального середовища НаУ "Острозька академія"**

Метою цього проекту є створення деталізованої і достатньо точної віртуальної інтерактивної копії території корпусів Національного університету "Острозька академія", яка може бути використана в розробці ігор, віртуальній реальності та WEB-інтерфейсах. Фінальний проект повинен відображати реальний вигляд території, включаючи всі будівлі, споруди, відкриті простори та топографію, а також наповнення інтерактивними елементами.

Виконання цього проекту включає наступні завдання:

- Збір даних: зібрати всю необхідну інформацію та дані, необхідні для процесу 3D-моделювання. Це можуть бути креслення, плани поверхів, плани висот, фотографії, відео та інші відповідні документи. Важливо зібрати якомога більше інформації, щоб забезпечити точність кінцевої 3D-моделі.

- Програмне забезпечення: виберіть відповідне програмне забезпечення для 3D-моделювання, яке може працювати з архітектурними моделями і має необхідні функції для створення точного представлення території університету. Воно повинно дозволяти створювати високоякісні текстури, матеріали та світлові ефекти.

- Моделювання будівель: змоделюйте всі будівлі на території кампусу, використовуючи точні розміри, матеріали та текстури. Будівлі повинні бути змодельовані таким чином, щоб відображати їхній реальний вигляд, включаючи архітектурні деталі, такі як вікна, двері та дахи. 3D-модель повинна також включати внутрішні приміщення, такі як класи, лабораторії та інші. Внутрішні приміщення повинні бути змодельовані з відповідними меблями та обладнанням.

- Ландшафт і рельєф: змоделюйте всі відкриті простори, ландшафти і рельєф в межах кампусу, щоб відобразити топографію місцевості. Це включає в себе моделювання рослинності, такої як дерева, кущі та квіти, а також твердого покриття, такого як доріжки, тротуари та дороги.

- Освітлення: додайте освітлення до 3D-моделі, щоб імітувати умови освітлення в різні пори дня. Це включає моделювання природного освітлення, такого як сонячне світло і тіні, а також штучного освітлення, такого як вуличні ліхтарі, освітлення будівель і внутрішнє освітлення. Освітлення повинно бути налаштоване так, щоб створити реалістичну і візуально привабливу 3Dмодель.

- Текстури та матеріали: використовуйте відповідні текстури і матеріали для точного відображення поверхонь будівель і ландшафтів. Це включає в себе моделювання матеріалів, таких як цегла, бетон, скло і метал, а також застосування відповідних текстур, таких як фарба, штукатурка і підлога. Текстури та матеріали повинні бути підібрані таким чином, щоб відображати реальний вигляд університету.

- Функціональність: пророблена вами робота повинна бути реалізована в Unreal Engine з метою подальшого використання з метою створення інтерактивного середовища. Окрім переміщення по створеному вами простору, повинні бути реалізовані інтерактивні елементи про які буде вказано далі.

- Результати: надайте фінальний проект в форматі ueproject, разом з усіма пов'язаними файлами та текстурами.

- Забезпечення якості: перевірте створене середовище на точність і зручність використання, а також внесіть будь-які необхідні зміни або корективи. Сюди входить перевірка на наявність помилок моделювання, таких як перекриття полігонів, інвертовані нормалі та відсутні текстури. Також важливо протестувати середовище на зручність використання, наприклад, навігацію по моделі в реальному часі та рендеринг високоякісних зображень і анімації.

Терміни реалізації цього проекту обмежені терміном виробничої практики, тому складають до 4 березня 2024 року.

Роботу над проектом можна розбити на наступні етапи:

- Етап збору даних: на цьому етапі команда збирає всі необхідні дані, необхідні для процесу 3D-моделювання. Це можуть бути креслення, плани поверхів, плани висот, фотографії, відео та інші відповідні документи. Команда повинна буде впорядкувати дані та забезпечити їх точність і актуальність. Також може знадобитися виїзд на об'єкт для збору додаткової інформації та фото- і відеозйомки кампусу.

- Етап вибору програмного забезпечення для 3D-моделювання: на цьому етапі команда обирає відповідне програмне забезпечення для 3Dмоделювання, яке може працювати зі складними архітектурними моделями і має необхідні функції для створення точного представлення університету. Команда повинна буде оцінити різні варіанти програмного забезпечення і вибрати той, який найкраще відповідає вимогам проекту та бюджету.

- Етап моделювання: на цьому етапі команда починає моделювати всі будівлі на території кампусу. Команда повинна буде змоделювати будівлі, використовуючи точні розміри, матеріали та текстури. Будівлі повинні бути змодельовані таким чином, щоб відображати їхній реальний вигляд, включаючи архітектурні деталі, такі як вікна, двері та дахи. 3D модель також повинна включати внутрішні приміщення, такі як класи, лабораторії та офіси.

Внутрішні приміщення повинні бути змодельовані з відповідними меблями, обладнанням.

- Етап ландшафтного дизайну та моделювання місцевості: на цьому етапі команда моделює всі відкриті простори, ландшафти і рельєф в межах університету, щоб точно відобразити топографію місцевості. Сюди входить моделювання рослинності, такої як дерева, кущі та квіти, а також благоустрою, наприклад, доріжок, тротуарів та доріг.

- Етап освітлення: на цьому етапі команда додає освітлення до 3Dмоделі, щоб імітувати умови освітлення в різні пори дня і року. Сюди входить моделювання природного освітлення, такого як сонячне світло і тіні, а також штучного освітлення, такого як вуличні ліхтарі, освітлення будівель і внутрішнє освітлення. Освітлення повинно бути налаштоване так, щоб створити реалістичну і візуально привабливу 3D модель.

- Етап роботи з текстурами та матеріалами: на цьому етапі команда використовує відповідні текстури та матеріали для точного відтворення поверхонь будівель і ландшафтів. Це включає моделювання матеріалів, таких як цегла, бетон, скло та метал, а також застосування відповідних текстур, таких як фарба, штукатурка та підлога. Текстури і матеріали повинні бути підібрані так, щоб точно відображати реальний вигляд кампусу.

- Етап перенесення моделі в Unreal Engine: на цьому етапі команда імпортує створені моделі в Unreal Engine, за потреба переробляє проблемні моделі використовуючи функціонал моделювання UE, налаштовує матеріали, освітлення, налаштовує колізії, додає персонажа.

- Етап створення інтерактивних елементів: на цьому етапі команда реалізовує всі необхідні інтерактивні елементи відповідно до вимог та стандартів.

- Етап забезпечення якості: на цьому етапі команда тестує середовище на точність і зручність використання, а також вносить будь-які необхідні зміни або корективи. Сюди входить перевірка на наявність помилок моделювання, таких як перекриття полігонів, інвертовані нормалі та відсутні текстури. Також важливо протестувати модель на зручність використання, наприклад, навігацію по моделі в реальному часі та рендеринг високоякісних зображень і анімації.

Кожен виконавець проекту має свою зону відповідальності:

Новий корпус

1. Кошубінський Павло(інтер'єр першого та другого поверху):

- звукове оточення

- реалізація інтерактивного комп'ютера з можливістю виходу в інтернет через нього та анімацією відсунення стільця;

- відкриття-закриття дверей і вікон;

- увімкнення/вимкнення світла;

- реалізація механіки ліфта;

- камери безпеки та можливість їх перегляду на окремому моніторі;

- реалізація механіки бігу для основного персонажа;

2. Синиця Дмитро (інтер'єр третього та четвертого поверху):

- реалізація чоловічого та жіночого ігрових персонажів з анімаціями;

- реалізація інтерактивного меню з можливістю вибору персонажа.

3. Лаптєв Богдан(фасад адмінбудівлі, частина прощі перед корпусом, територія за корпусом):

- генератор снігового покриву;

- створення зимового оточення генератором снігового покриву;

- інтерактивне піднімання предметів;

- міні мапа;

- віртуальні вказівники;

- звуки ходьби.

4. Белінський Олександр (фасад корпусу, частина прощі перед корпусом):

- годинник на башні академії котрий показує реальний час;

- шлагбаум який відкривається при натисканні клавіші;

- реалізація динамічних погодних ефектів (дощ, гроза, чисте небо, хмарне небо);

- звукове оточення.

5. Мосійчук Василь (фасад академічного дому та визначених будівель біля нового корпусу):

- генератор туманного покриву території;

- реалізація полярного сяйва.

Основний корпус

6. Даніель Демчук (фасад бібліотеки, бібліотечний парк):

- звуки оточення;

- реалізація транспорту у вигляді самокату чи іншого схожого, але ме автомобілів;

- можливість сісти на лавку;

7. Ілля Гупалюк (інтер'єр першого поверху):

- реалізація фоторежиму з тим функціоналом який реально реалізувати в межах визначеного часу.

8. Максим Семенюк (фасад корпусу, паркова зона перед корпусом):

- зміна циклу зміни доби;

- нічне освітлення парку;

- анімація сидіння на лавці в парку;

- звуки ходьби по різним поверхням.

9. Пучко Олександр (стадіон, тенісні корти, фасад господарської частини):

- гра в теніс по типу пінг-понг;

- взаємодія з м'ячем біля футбольних воріт;
- підсвітка/приціл на об'єкт з яким можна взаємодіяти;
- піднімання об'єкта;
- звуки ходьби;
- нічне освітлення стадіону.
- 10. Черевко Вікторія (інтер'єр академічної бібліотеки):
- реалізація правильного куполу бібліотеки;
- оптимізація колізій;
- реалізація базового функціоналу телефону з можливістю набору номер

# **Додаток 2**

Проект в середовищі Unreal Engine 5.

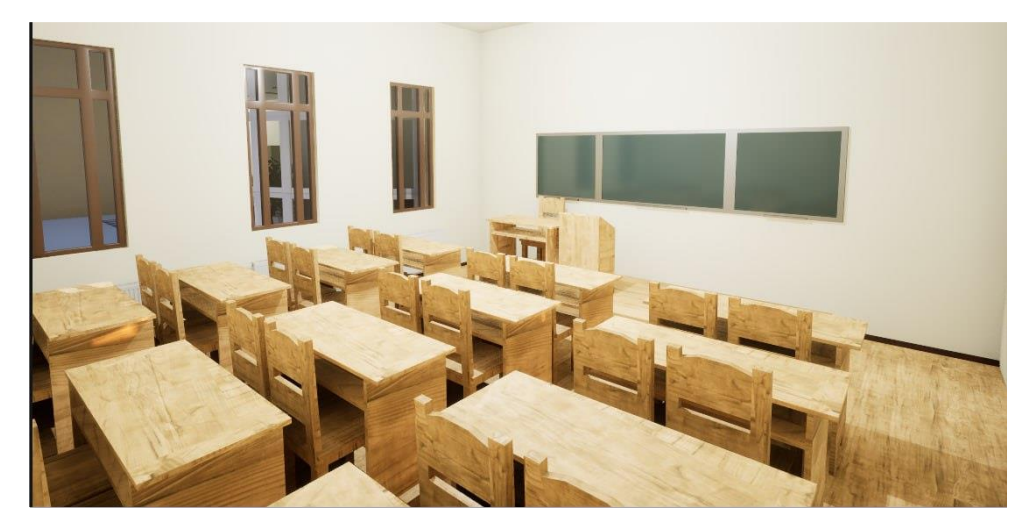

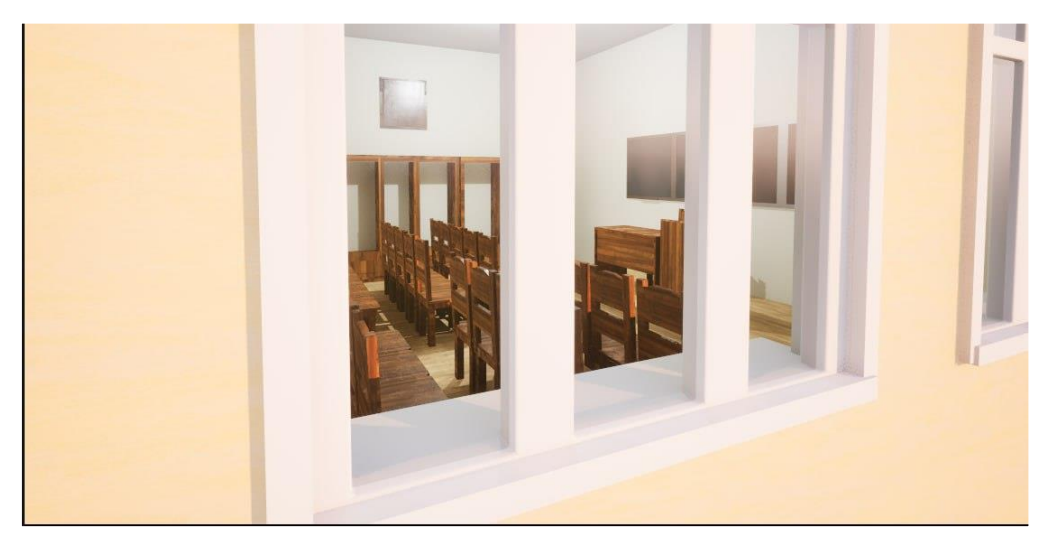

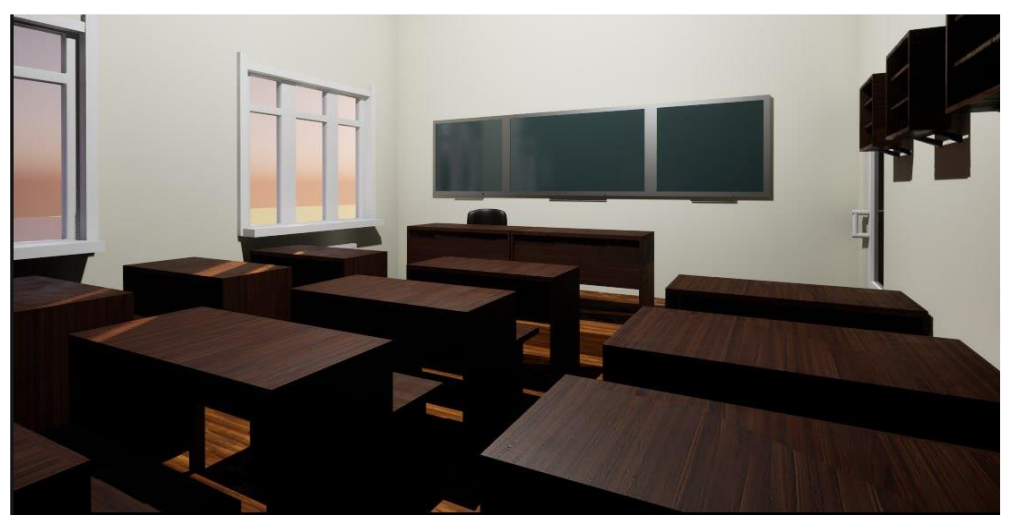

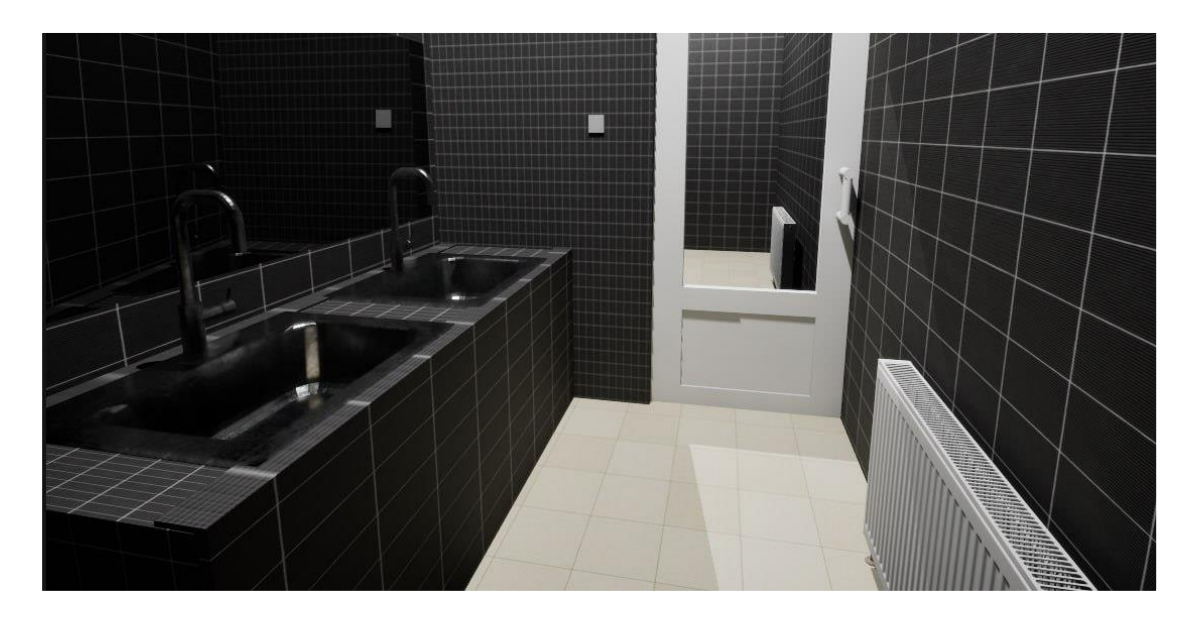

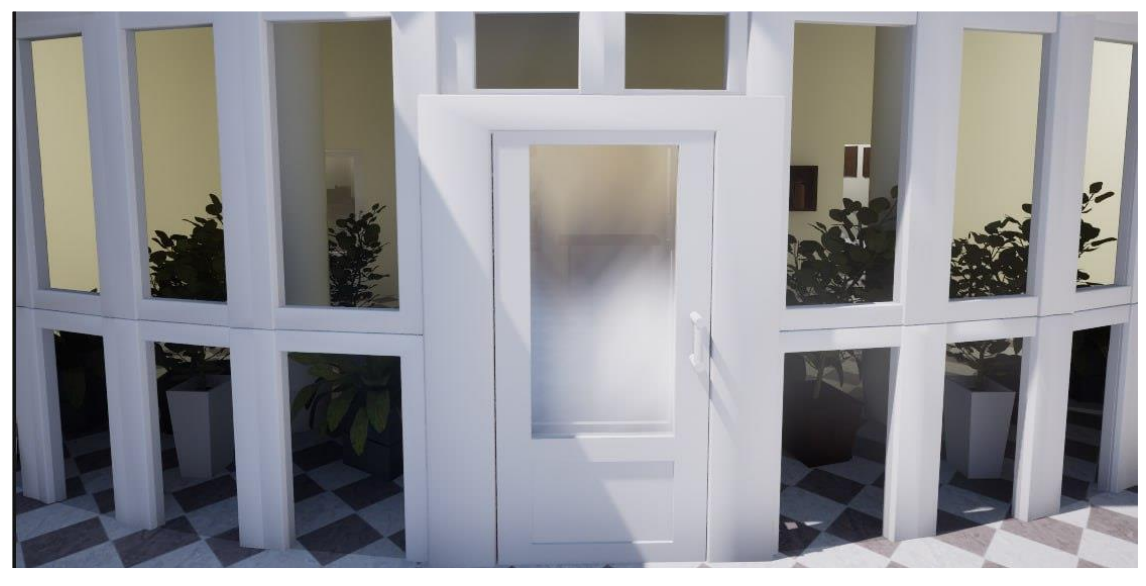

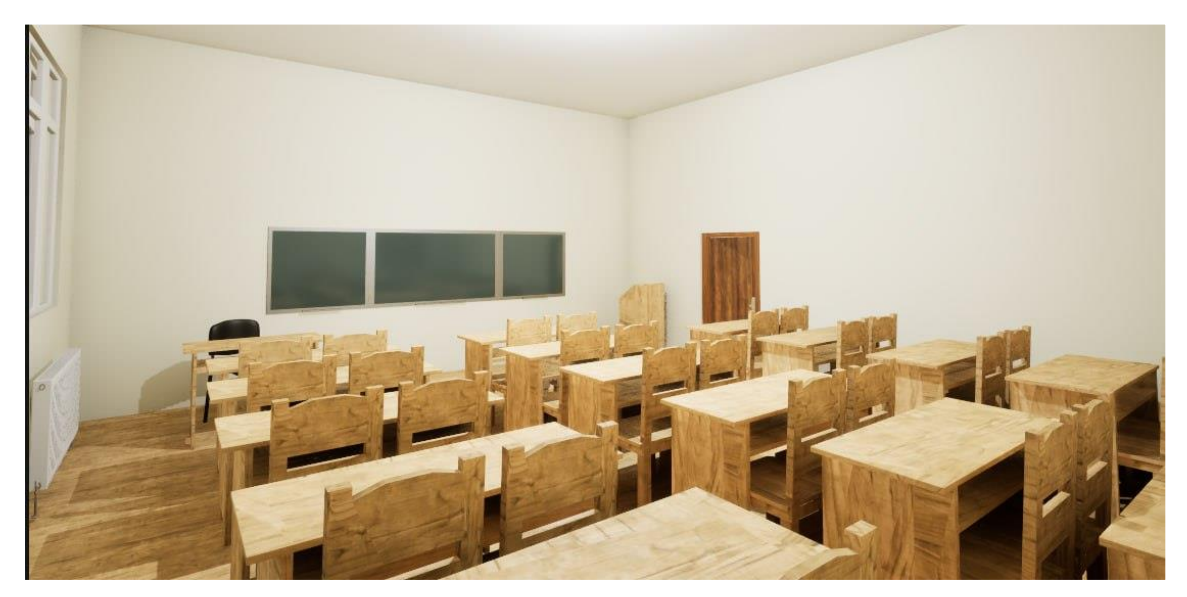

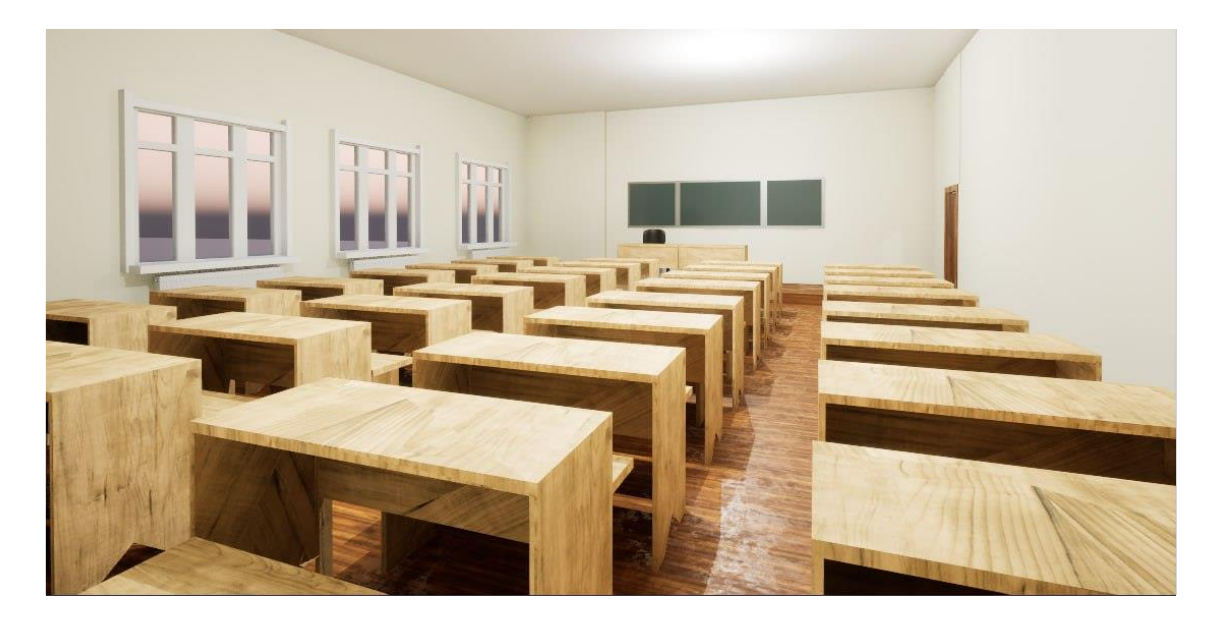

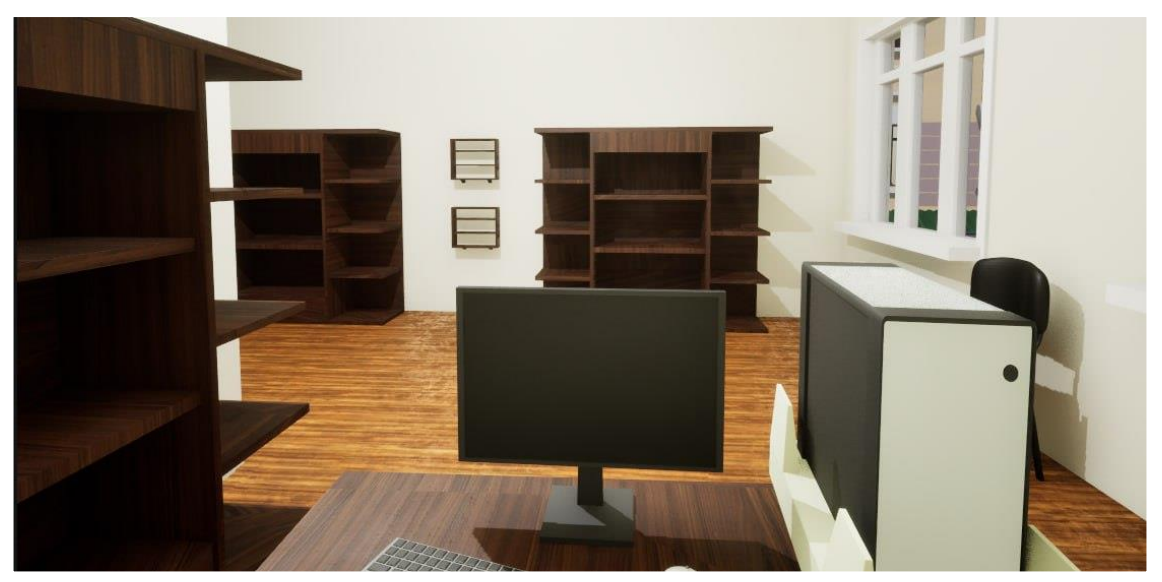

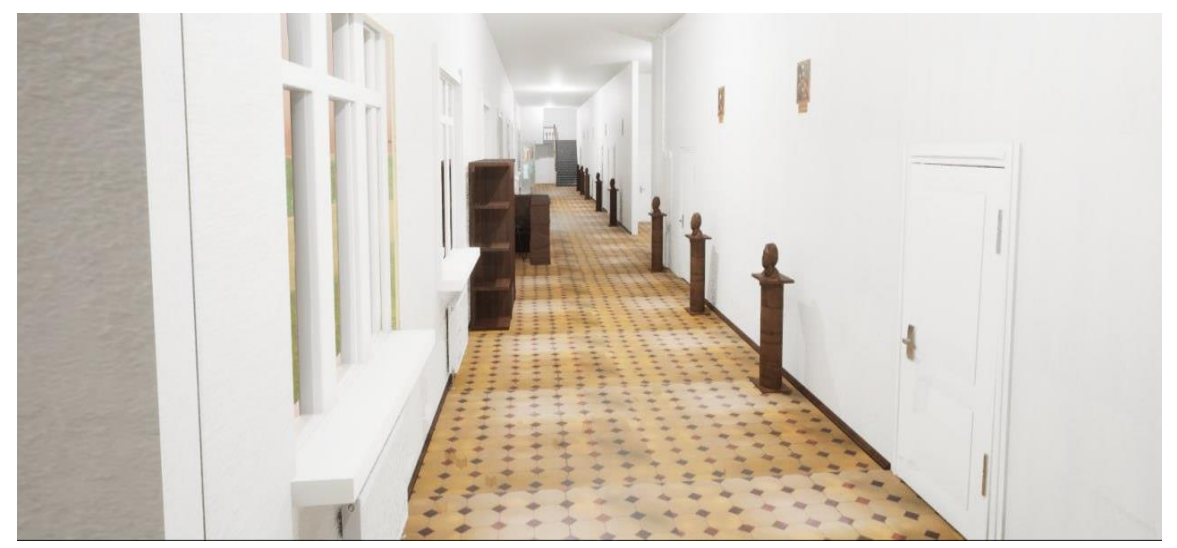

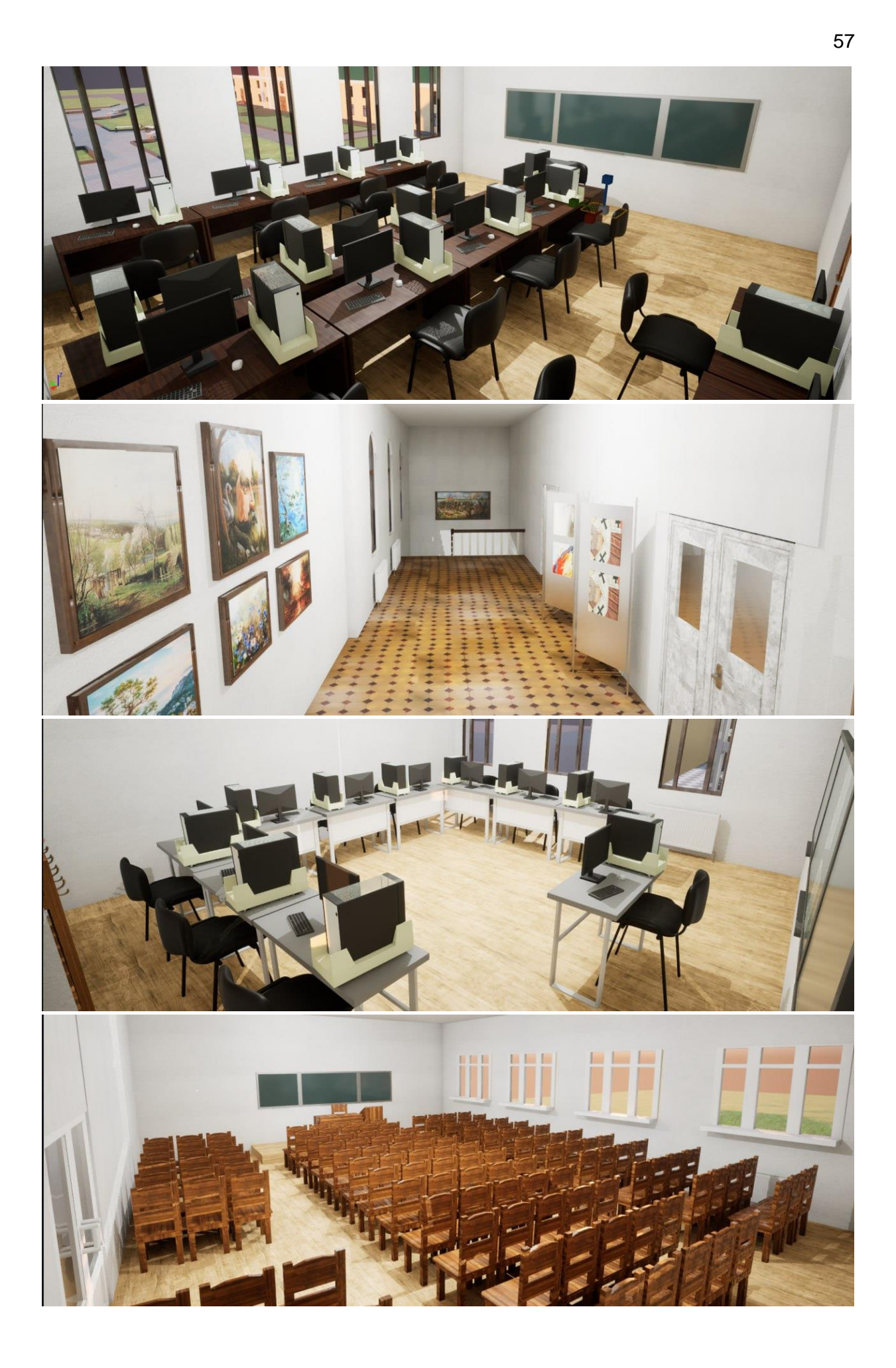

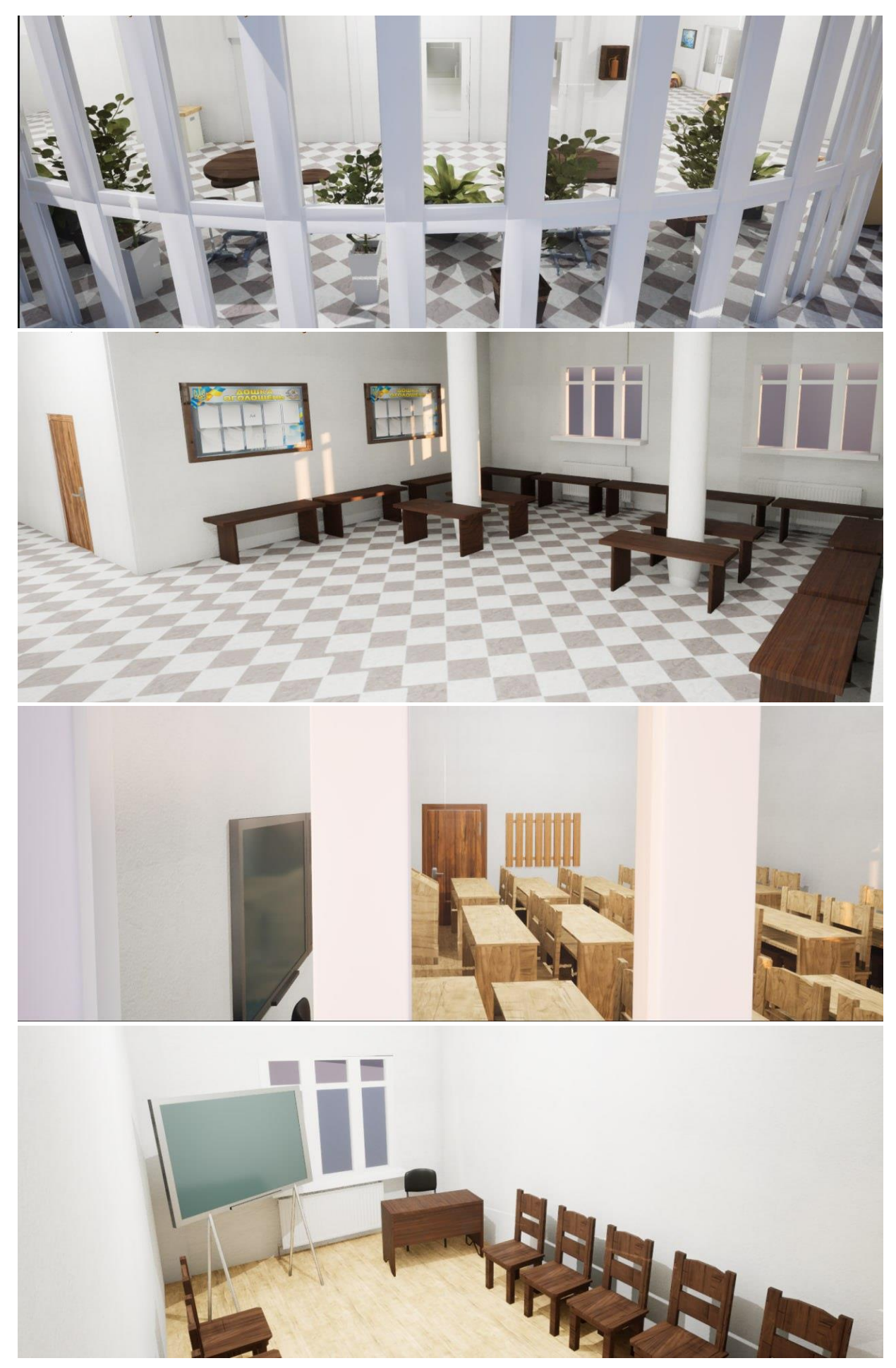

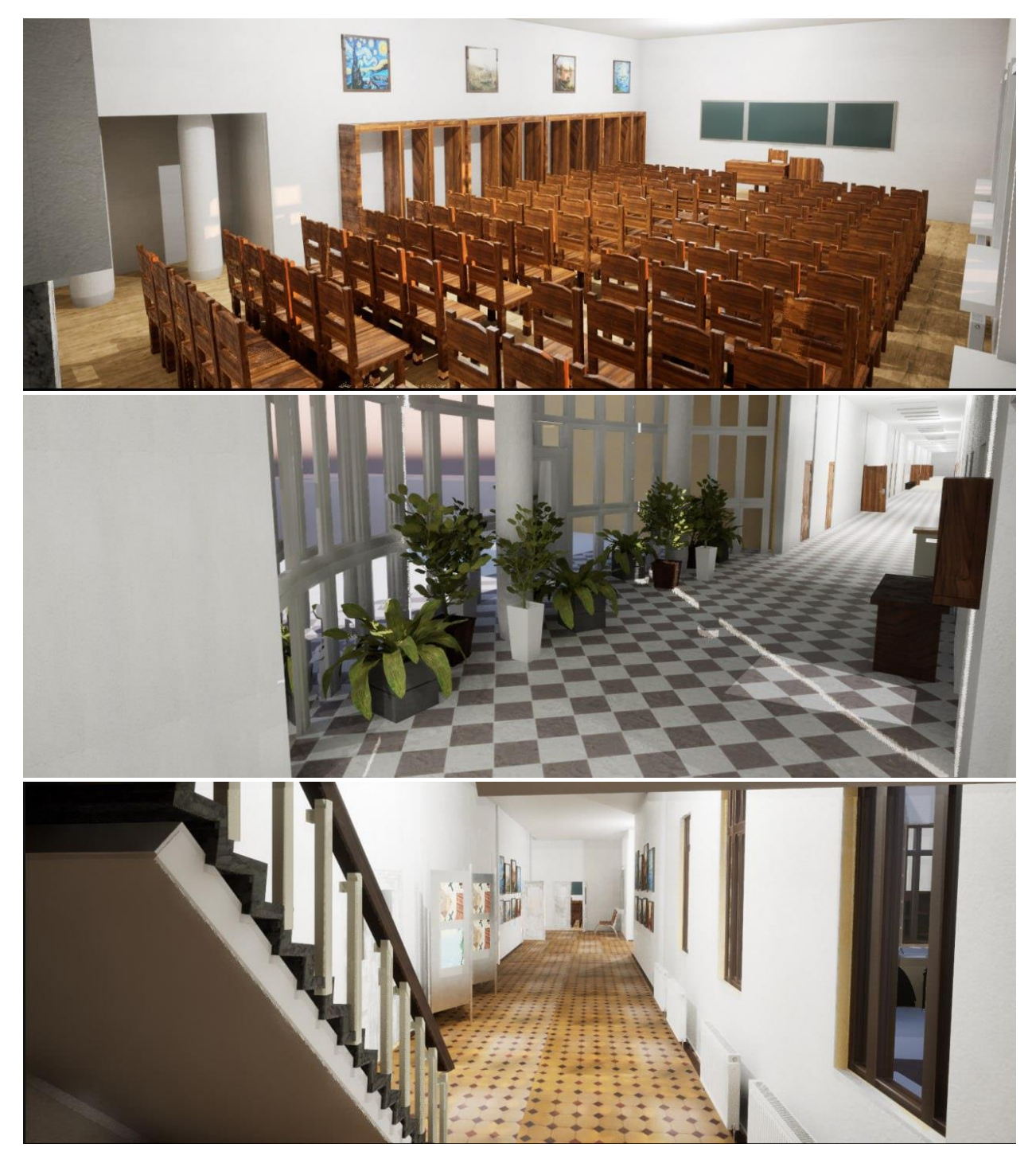